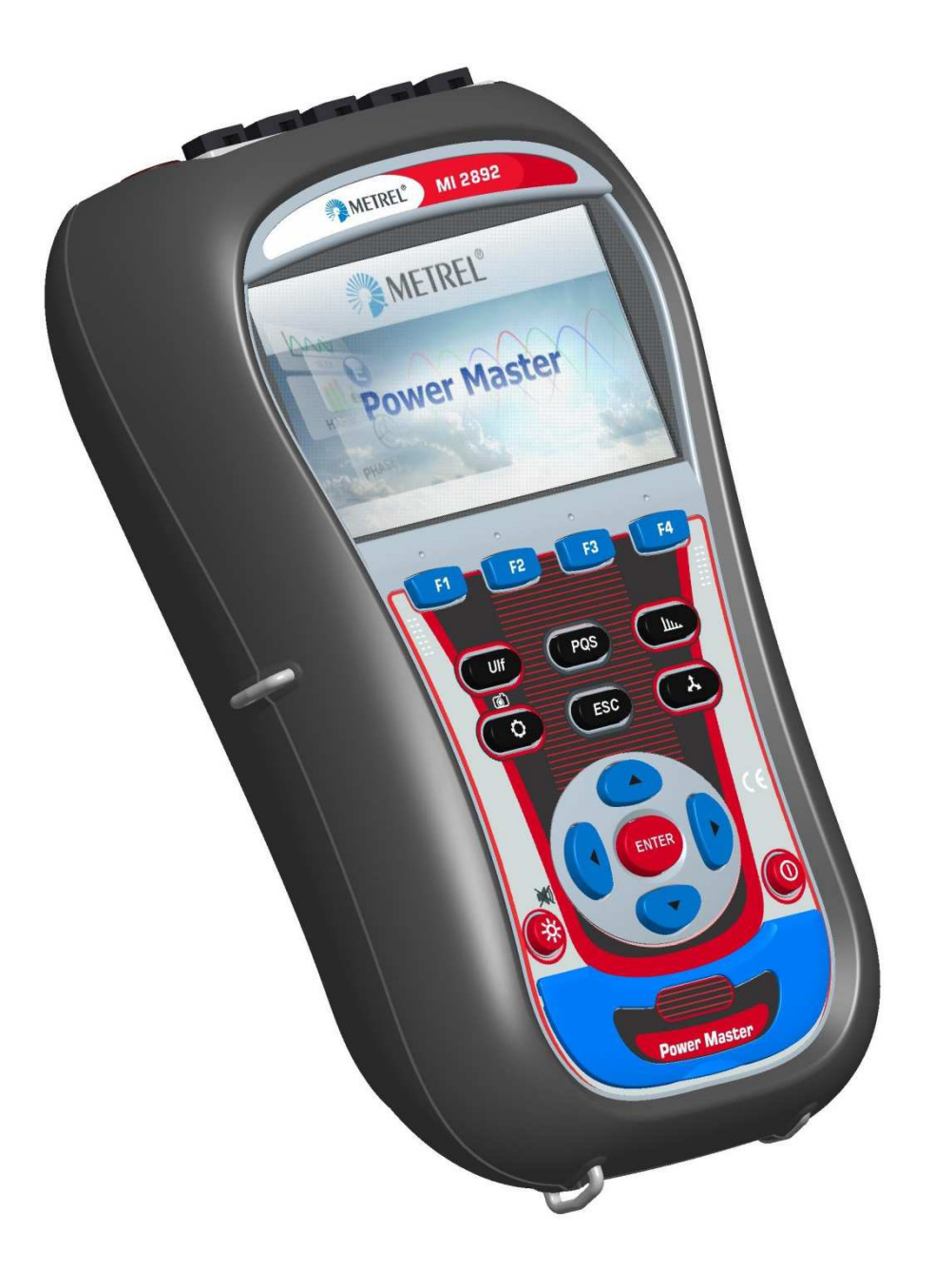

## **Power Quality**  Measurement preparations Version 1.0, Code No. 20 xxx xxx

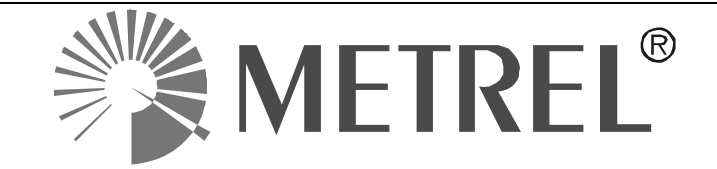

Distributor:

Manufacturer:

METREL d.d. Ljubljanska cesta 77 1354 Horjul Slovenia

web site: http://www.metrel.si e-mail: metrel@metrel.si

Mark on your equipment certifies that this equipment meets the requirements of the EU  $\boldsymbol{\epsilon}$ (European Union) concerning safety and interference causing equipment regulations

#### © 2015 METREL

No part of this publication may be reproduced or utilized in any form or by any means without permission in writing from METREL.

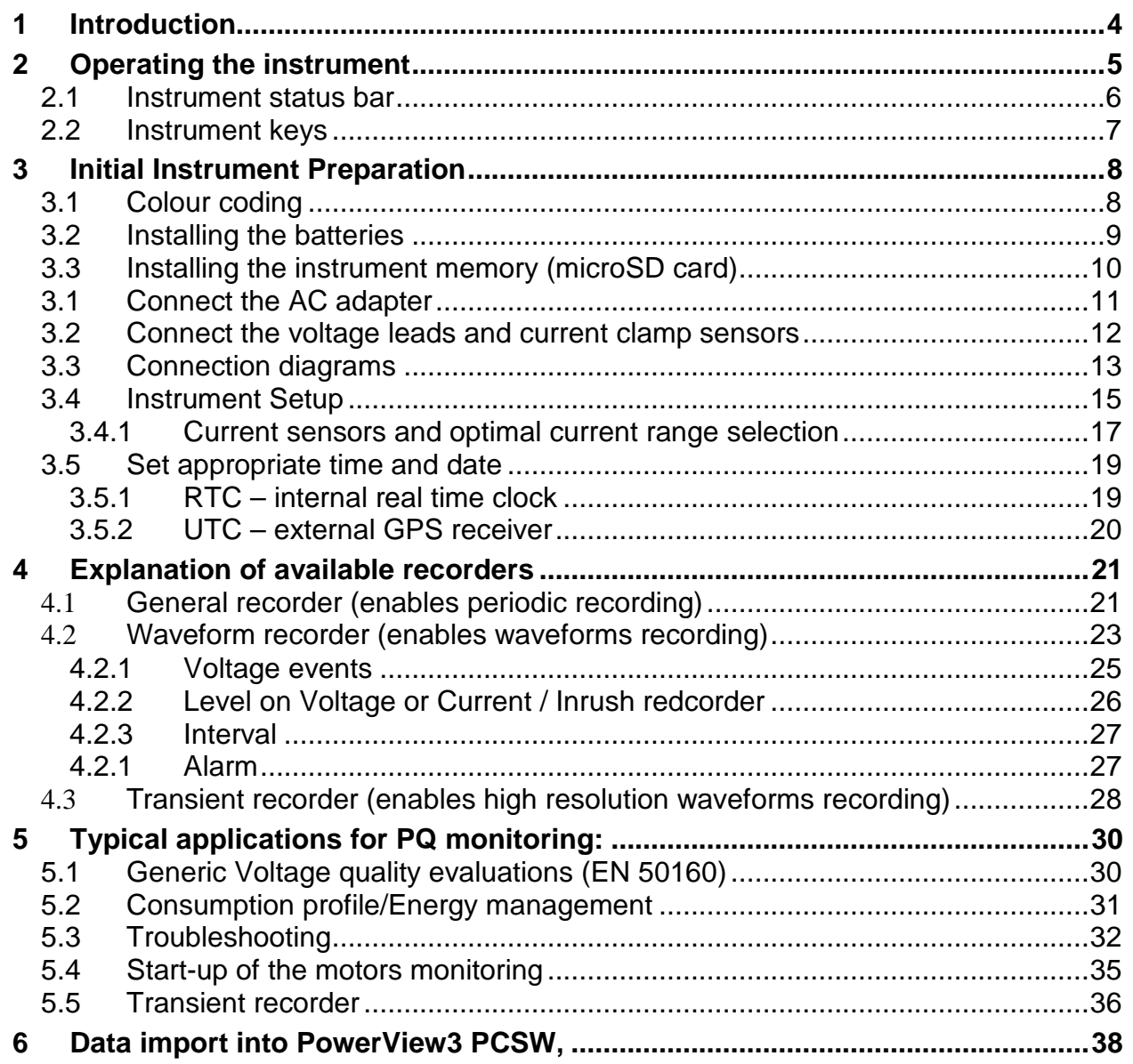

# **1 Introduction**

Power Master is handheld multifunction instrument for power quality analysis and energy efficiency measurements.

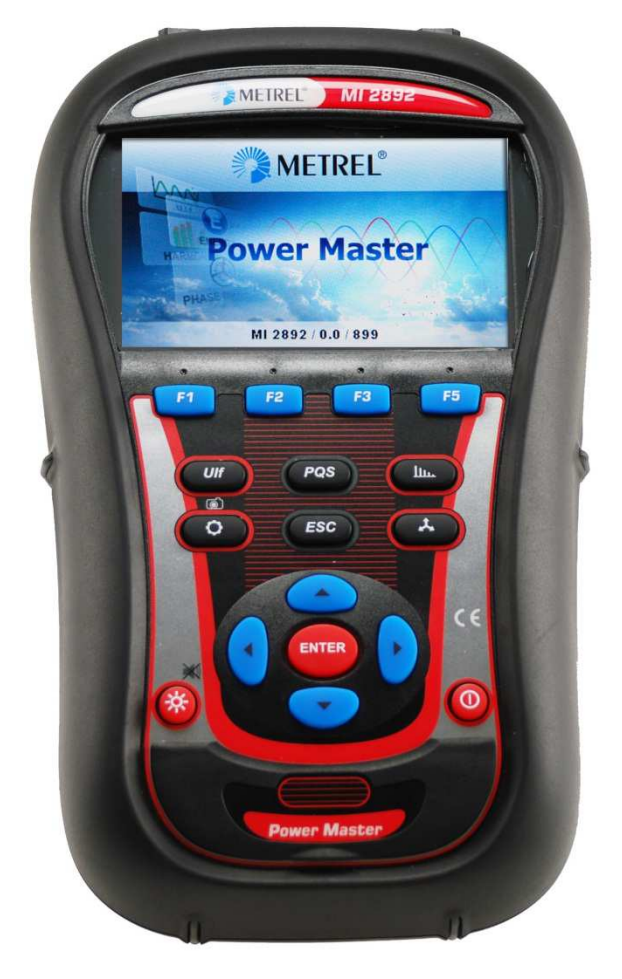

Figure 1.1: Power Analyser instrument

# **2 Operating the instrument**

This section describes how to operate the instrument. The instrument front panel consists of a colour LCD display and keypad. Measured data and instrument status are shown on the display. Basic display symbols and keys description is shown on figure below.

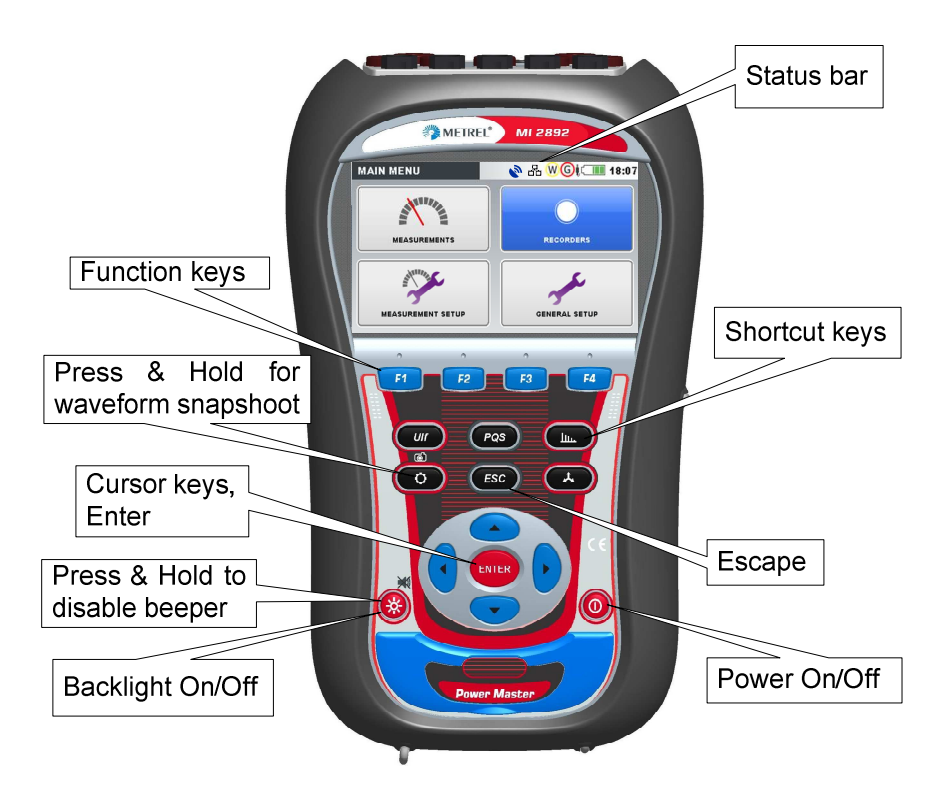

Figure 2.1: Display symbols and keys description

During measurement campaign various screens can be displayed. Most screens share common labels and symbols. These are shown on figure below.

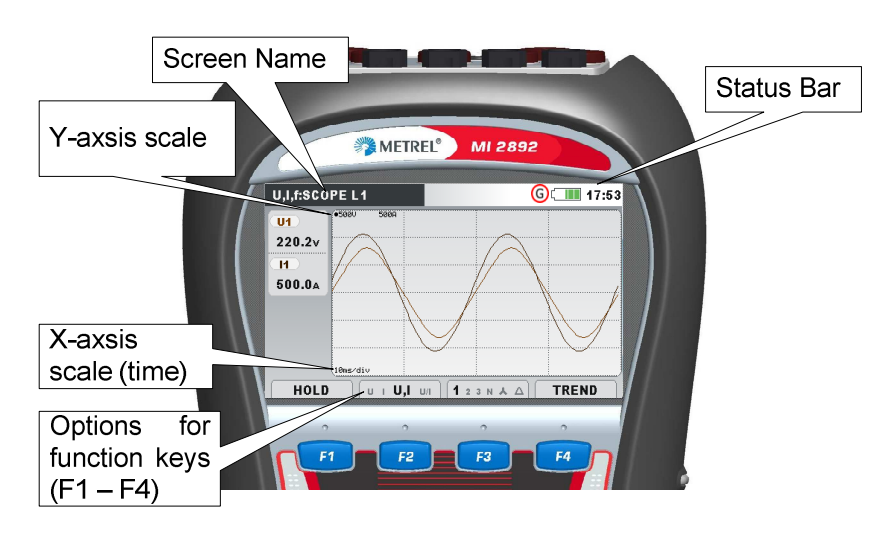

Figure 2.2: Common display symbols and labels during measurement campaign

## **2.1 Instrument status bar**

Instruments status bar is placed on the top of the screen. It indicates different instrument states. Icon descriptions are shown on table below.

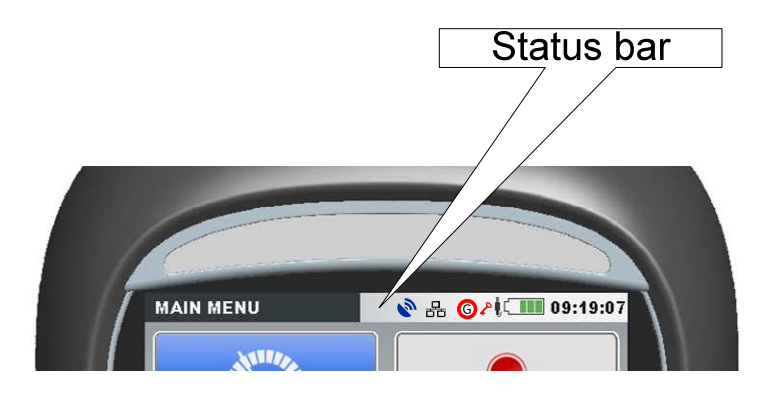

Figure 2.3: Instrument status bar

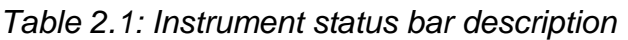

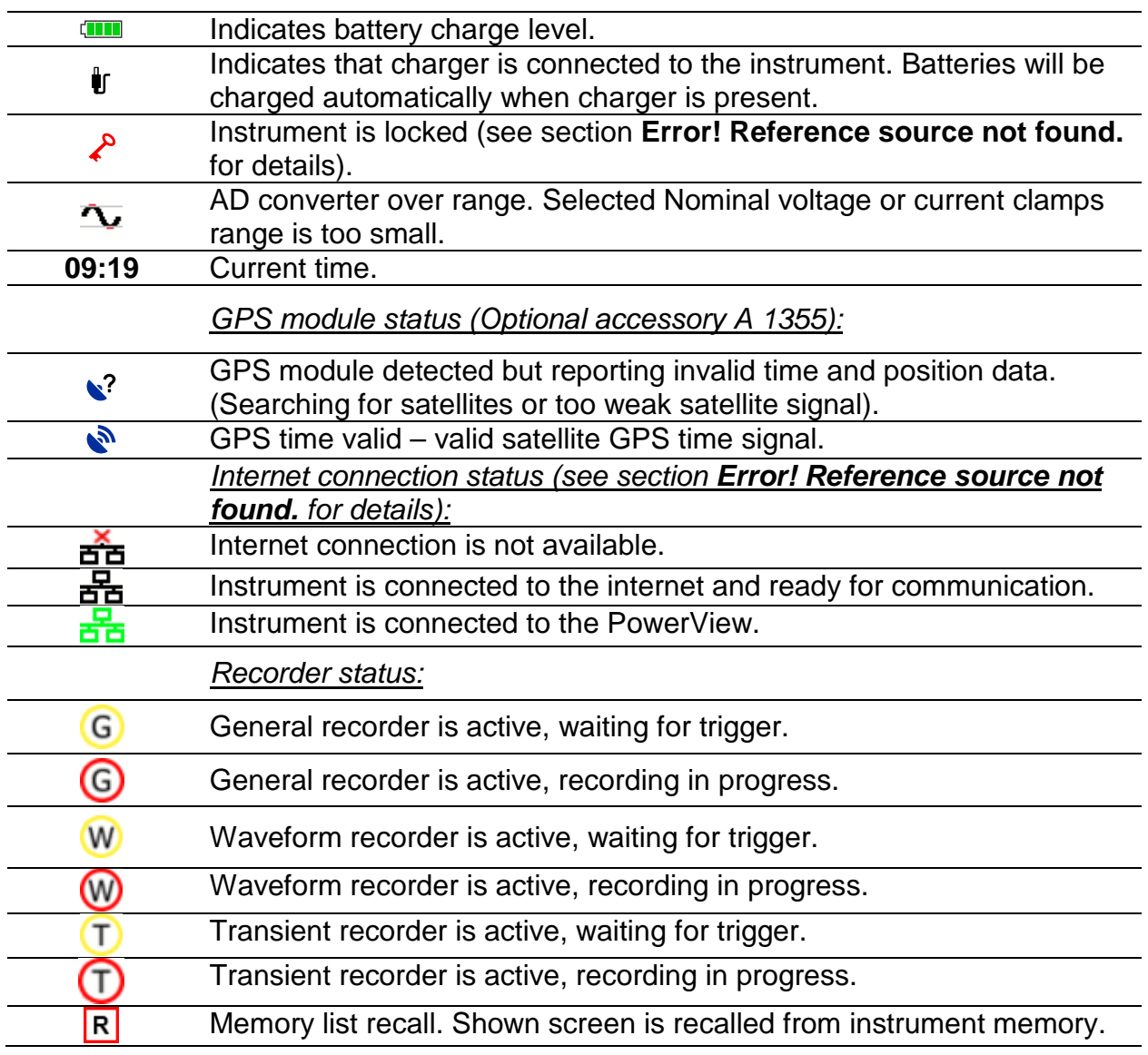

## **2.2 Instrument keys**

Instrument keyboard is divided into four subgroups:

- Function keys
- Shortcut keys
- Menu/zoom manipulation keys: Cursors, Enter, Escape
- Other keys: Light and Power on/off keys

Function keys F1 F2 F3 F4 are multifunctional. Their current function is shown at the bottom of the screen and depends on selected instrument function. F1 F2 F3 F4

Shortcut keys are shown in table below. They provide quick access to the most common instrument functions.

#### Table 2.2: Shortcut Keys functions

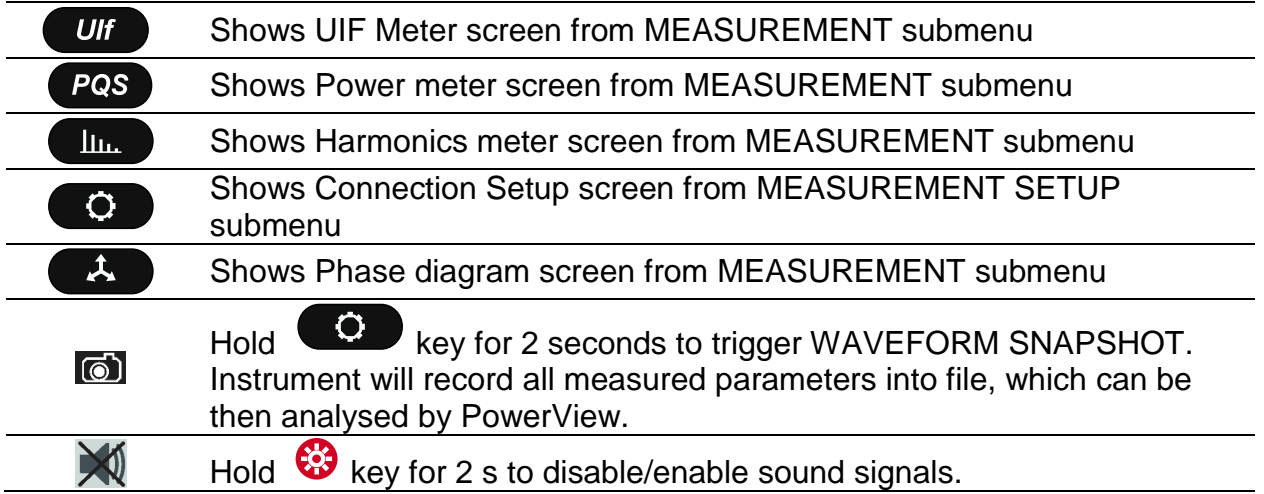

Cursor, Enter and Escape keys are used for moving through instrument menu structure, entering various parameters. Additionally, cursor keys are used for zooming graphs and moving graph cursors.

key is used to set backlight intensity (low/high). Additionally, by holding  $\mathbb{X}$  key pressed, user can enable/disable beeper.

**W** key is used to switch On/off the instrument.

.

# **3 Initial Instrument Preparation**

Perform the following steps before starting measurement for the first time.

## **3.1 Colour coding**

Attach colour coded labels to the supplied current sensors A 1227

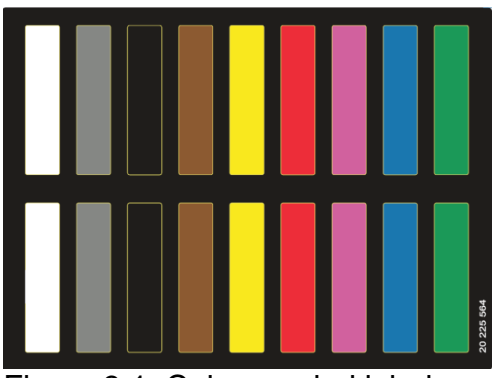

Figure 3.1: Colour coded labels

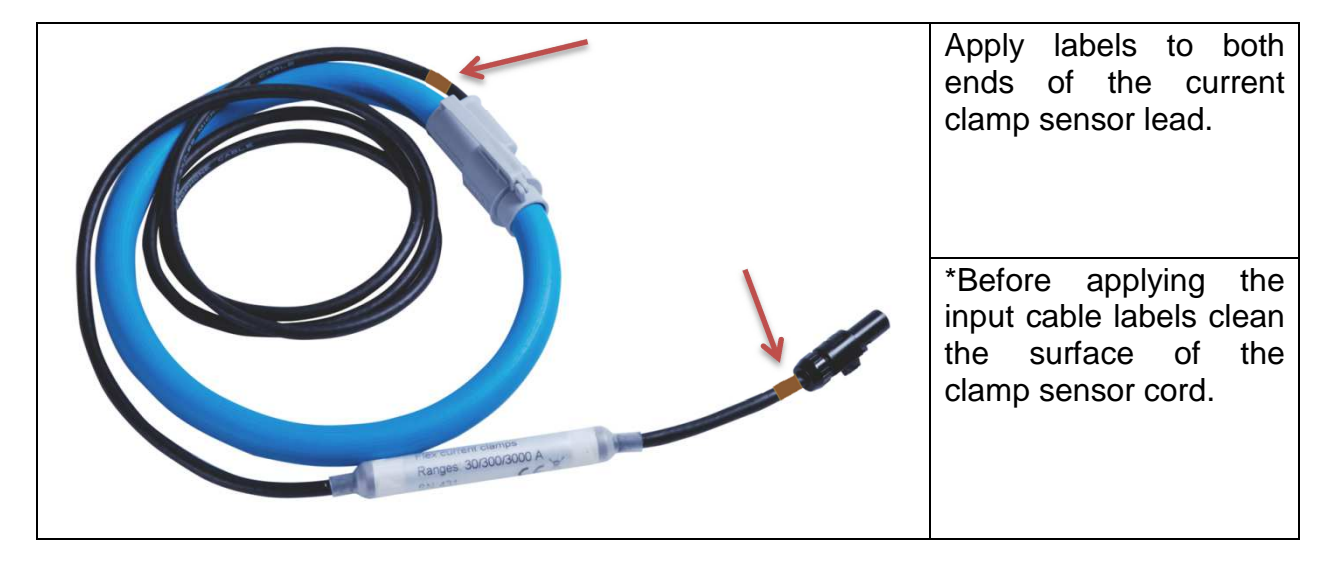

Figure 3.2: Colour coded Current sensor

## **3.2 Installing the batteries**

The batteries are used to power the instrument during power outages and as backup power supply.

**Note:** In problematic PQ environment where dips and interrupts frequently occurs instrument power supply fully depends on batteries! Keep your batteries in good condition. Fully charged batteries can provide backup power for approximately 300 minutes.

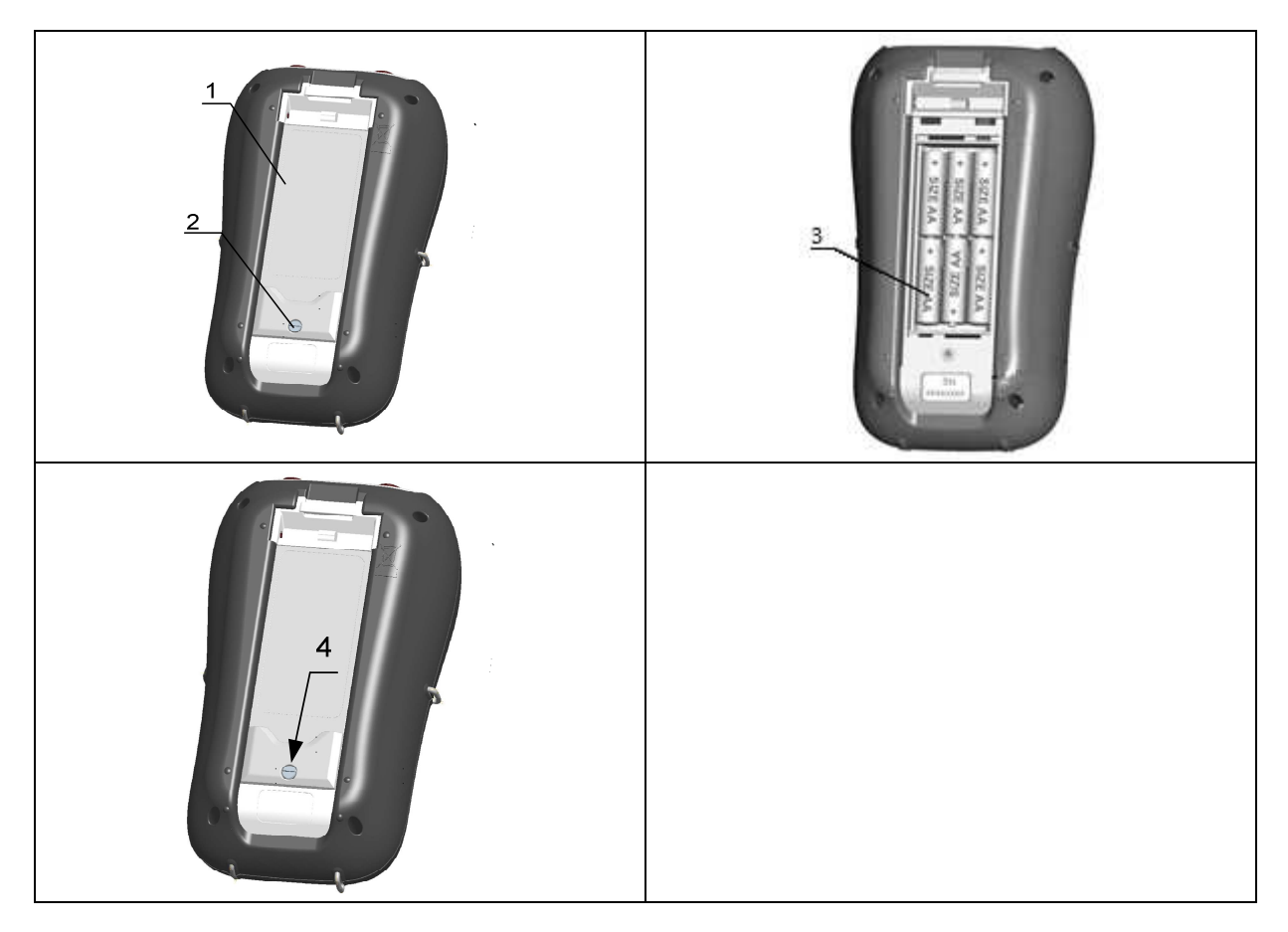

Figure 3.3: Back side view layout:

- 1. Battery compartment cover.
- 2. Battery compartment screw (unscrew to insert the batteries).
- 3. Insert Battery cells (Size AA, rechargeable NiMH/NiCd)
- 4. Closing the battery compartment cover (screw back after closing the battery compartment).

## **3.3 Installing the instrument memory (microSD card)**

Power analyser use microSD card for storing records. Prior instrument use, microSD card should be formatted to a single partition FAT32 file system and inserted into the instrument, as shown on figure below.

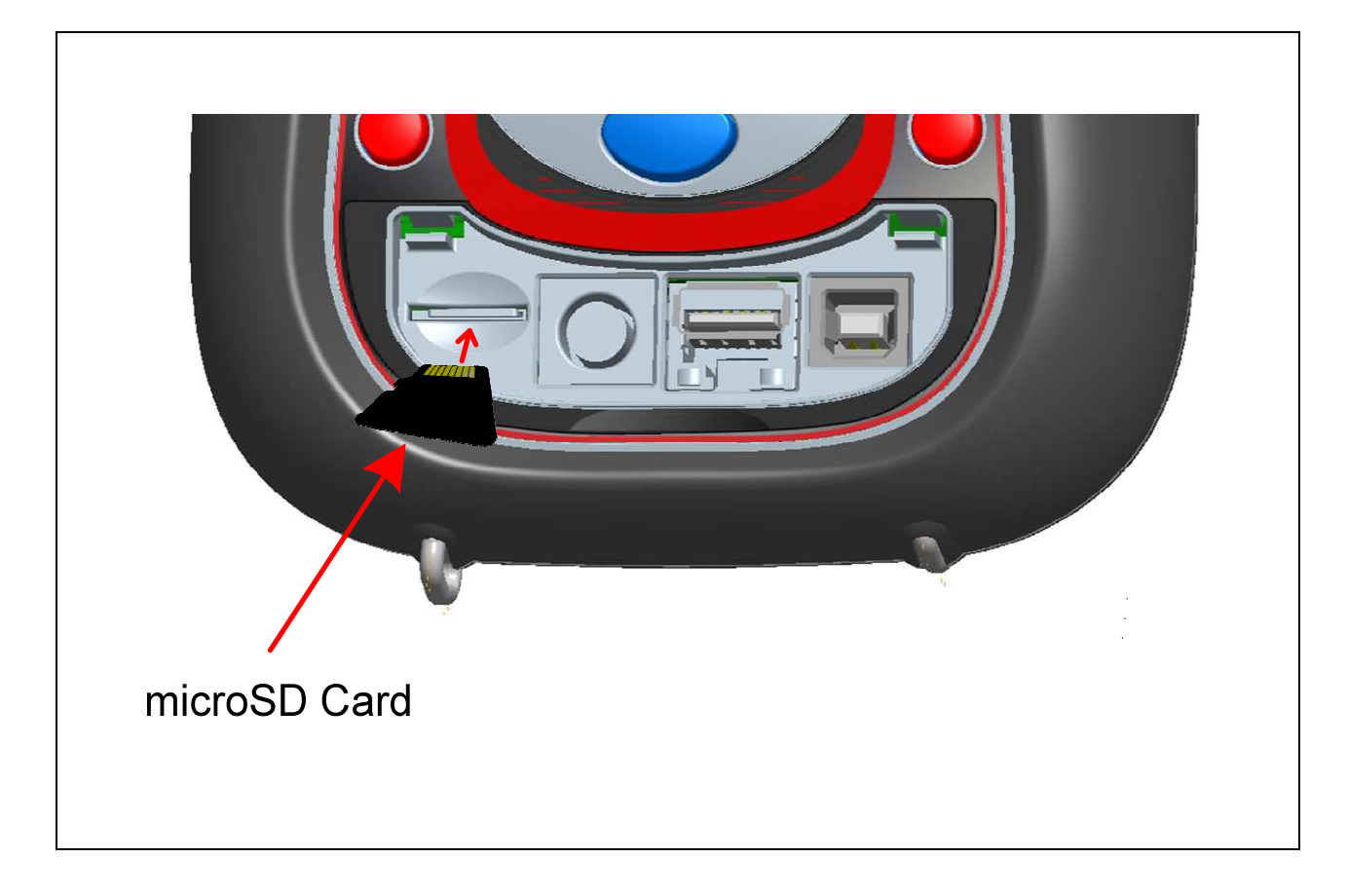

Figure 3.4: Inserting microSD card

- 1. Open instrument cover
- 2. Insert microSD card into a slot on the instrument (card should be putted upside down, as shown on figure)
- 3. Close instrument cover

**Note:** Do not turn off the instrument while miroSD card is accessed:

- during record session
- observing recorded data in MEMORY LIST menu

Doing so may cause data corruption, and permanent data lost.

**Note:** SD Card should have single FAT32 partition. Do not use SD cards with multiple partitions

## **3.1 Connect the AC adapter**

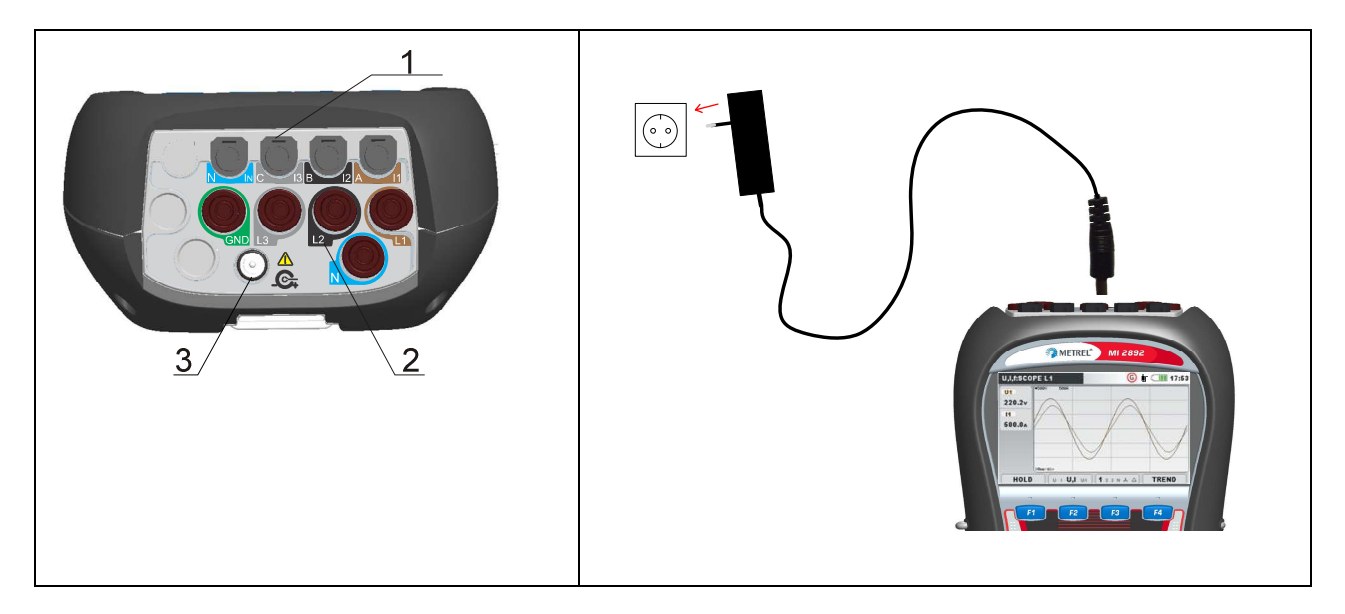

Figure 3.5: Connecting the external power supply

- 1 Clamp-on current transformers  $(I_1, I_2, I_3, I_N)$  input terminals.
- 2 Voltage  $(L_1, L_2, L_3, N, GND)$  input terminals.
- 3 12 V external power socket.

#### **Note**

When using the original power supply adapter/charger the instrument is fully operational immediately after switching it on. The batteries are charged at the same time, nominal charging time is 2.5 hours.

The batteries are charged whenever the power supply adapter/charger is connected to the instrument. Inbuilt protection circuit controls the charging procedure and assure maximal battery lifetime.

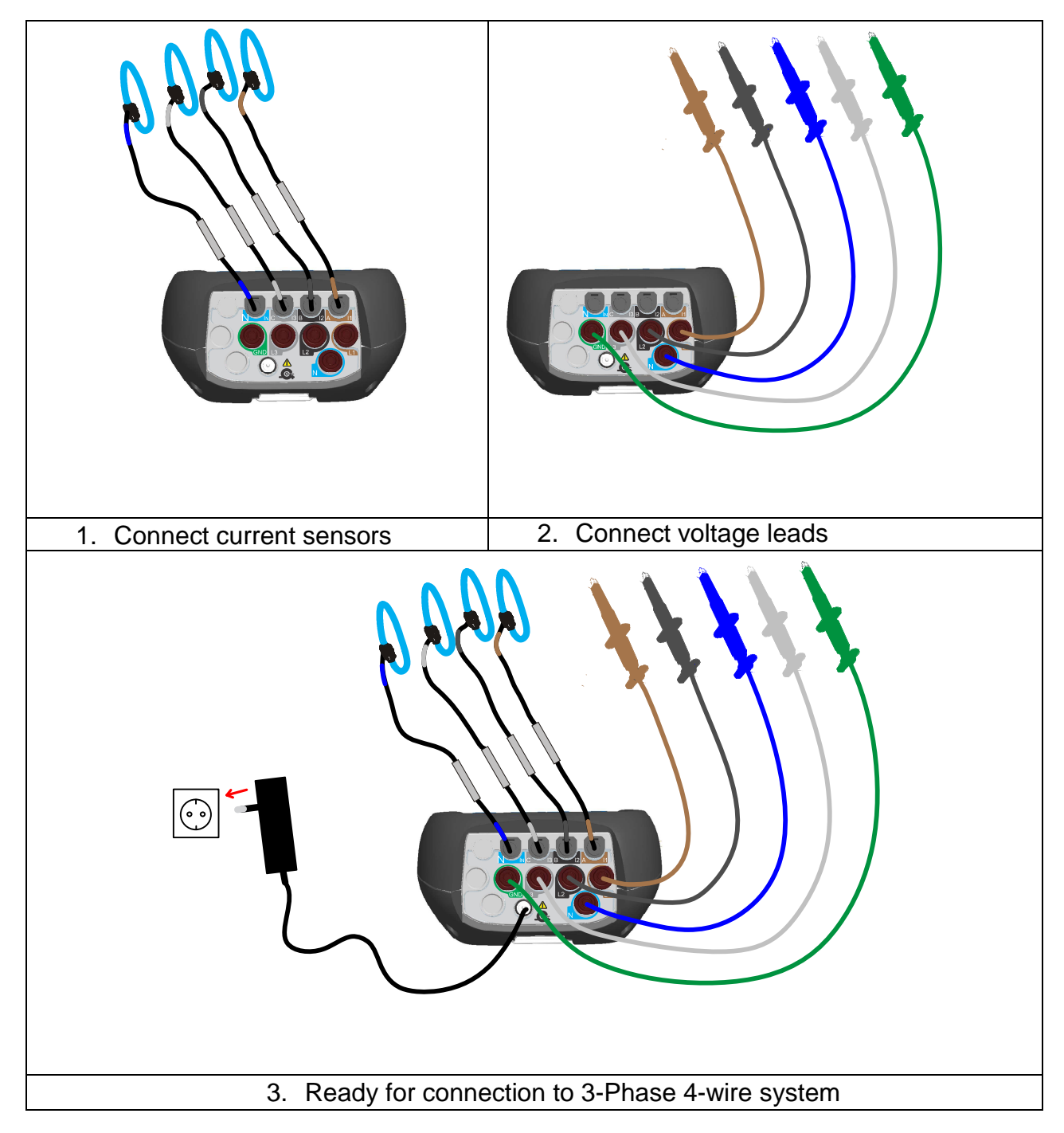

## **3.2 Connect the voltage leads and current clamp sensors**

Figure 3.6: Connecting the voltage cords and current clamp sensors

## **3.3 Connection diagrams**

Following connection diagrams are supported by the instrument. Be sure that the instrument is connected correctly before performing any measurement.

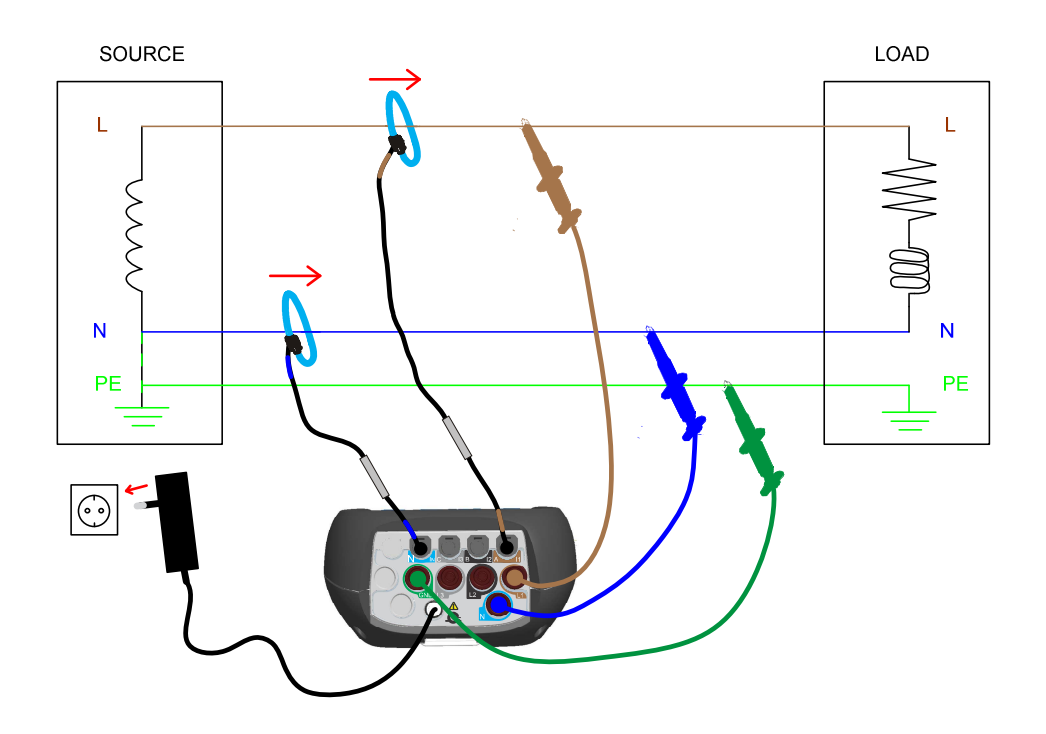

Figure 3.7: 1-phase 3-wire system

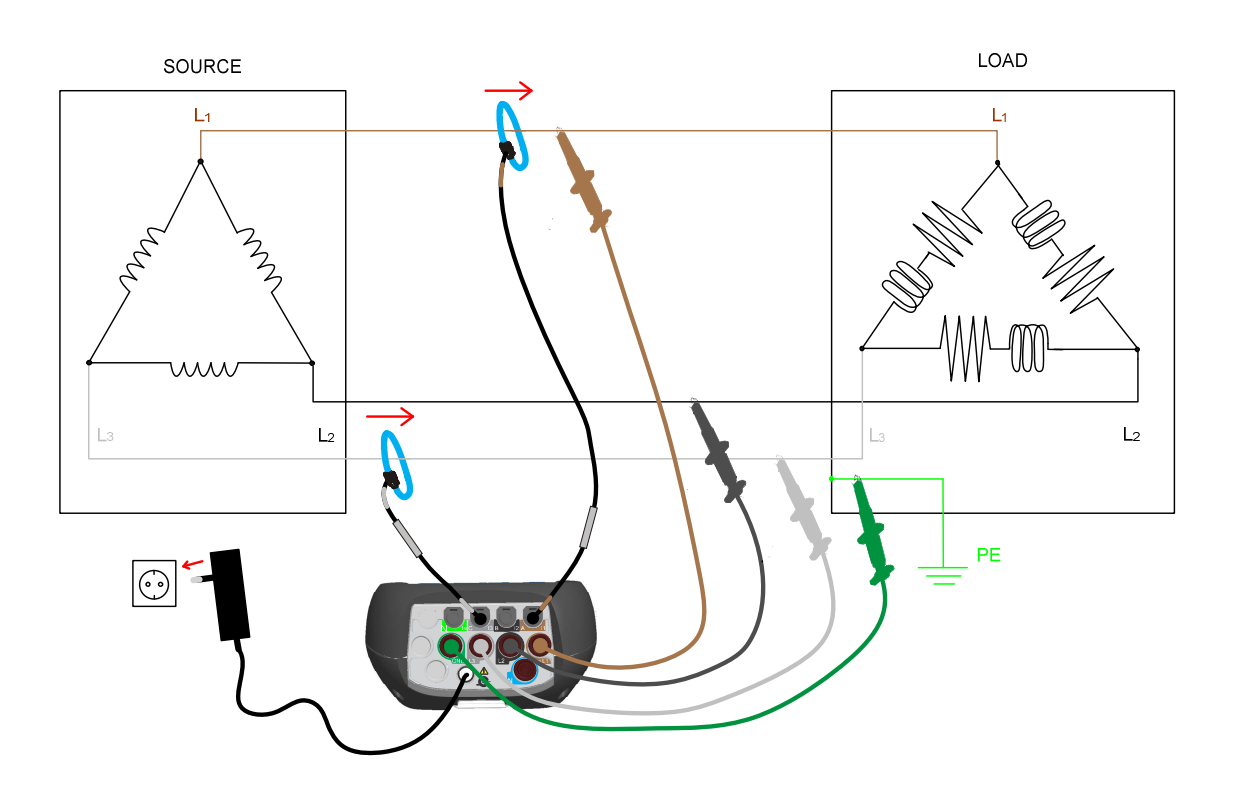

Figure 3.8: Open Delta (Aaron) 3-wire system

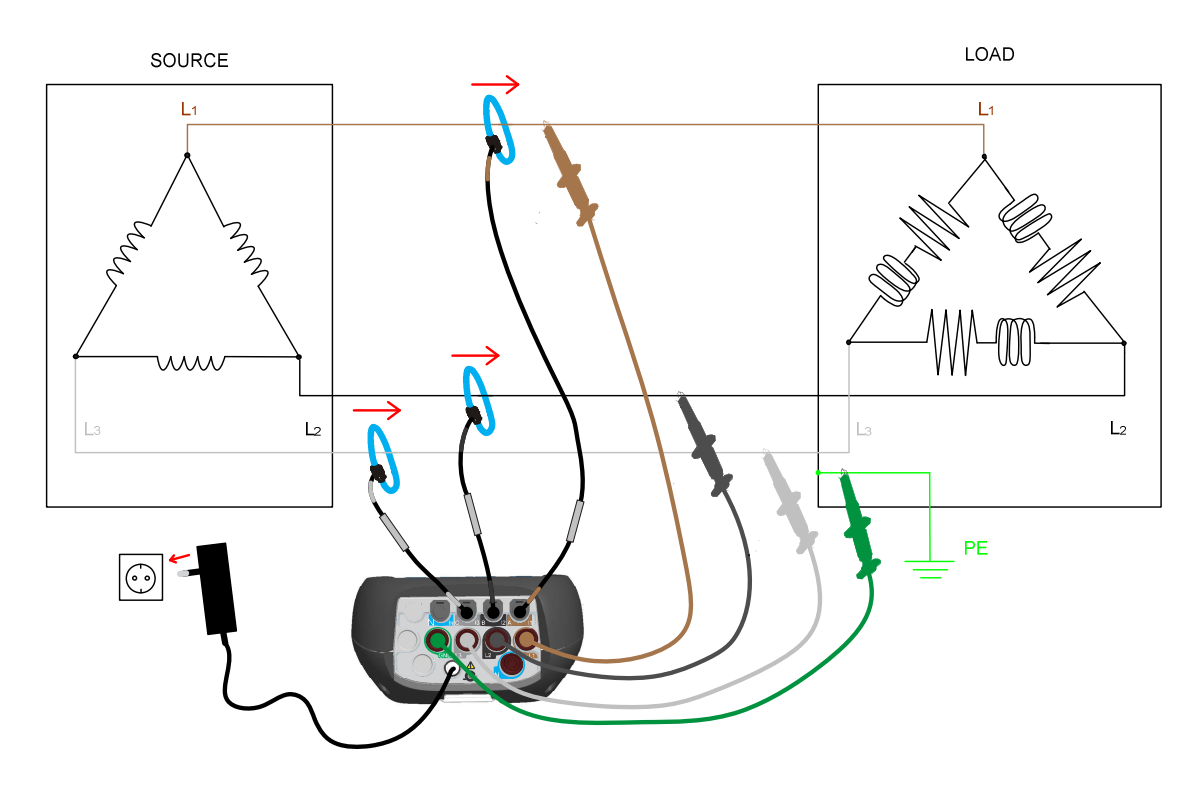

Figure 3.9: 3-phase 3-wire system

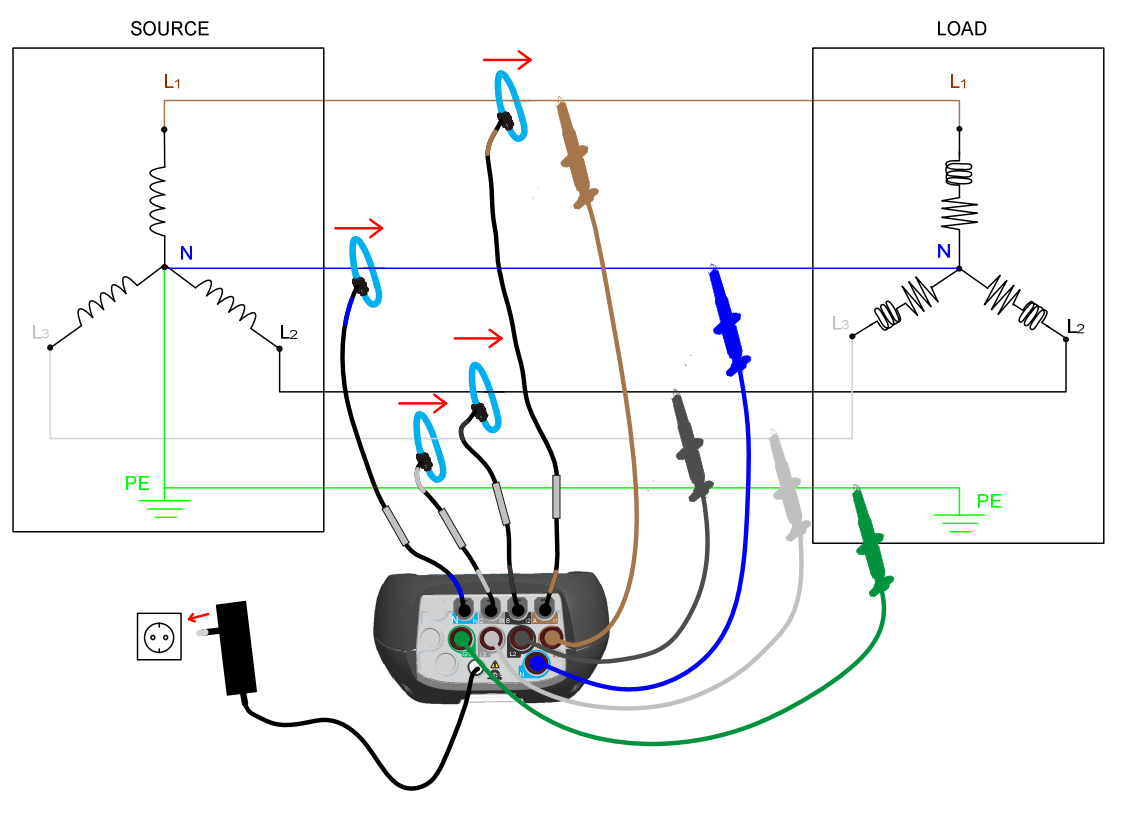

Figure 3.10: 3-phase 4-wire system

## **3.4 Instrument Setup**

In order to measure power parameters correctly it is essential to properly setup instrument. To perform recording on 230V / 50Hz, 4W system, use following configuration.

Procedure how to do this is described in next figures. First go to MEASUREMENT SETUP menu and select CONNECTION SETUP submenu. CONNECTION MENU is shown on figure below.

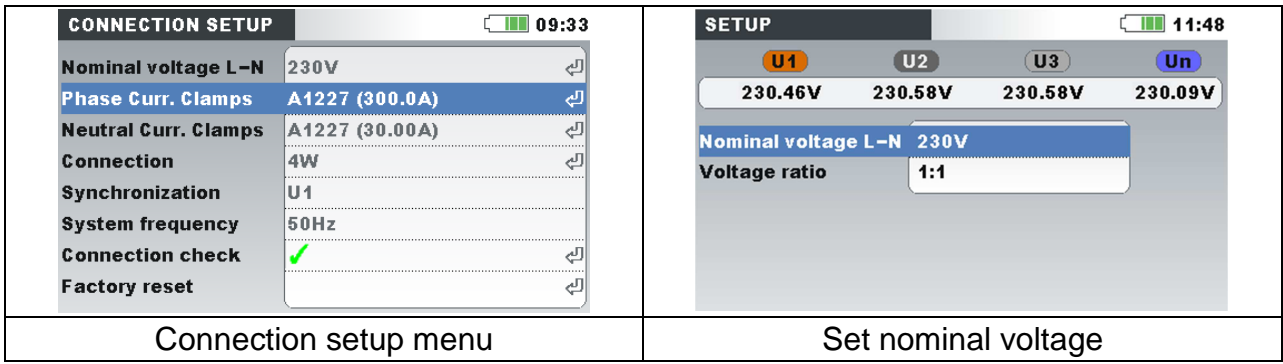

Figure 3.11: Setting nominal voltage and voltage ratio

- 1. Select Nominal voltage L-N and press key **ENTER**
- 2. Set nominal voltage and ratio as shown on figure above

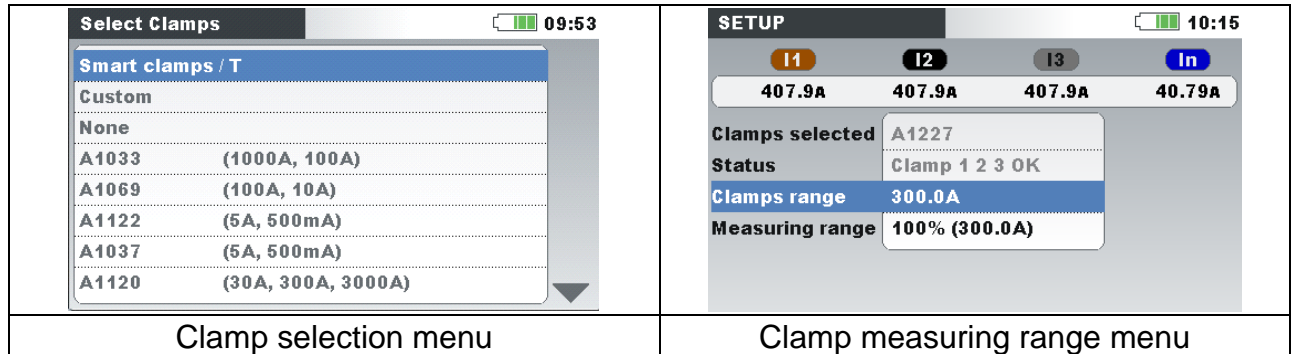

Figure 3.12: Setting current clamps and measuring range

- 1. Select Phase Current Clamps menu and press key **ENTER**
- 2. Select Smart clamps / T and press key **ENTER**
- 3. Select appropriate measuring range and press **ESC** key.
- 4. Select Neutral Current Clamps and repead procedure above.
- 5. Select Connection menu and press key **ENTER**
- 6. Selectr 3 phase / 4 wire connection (4W) and press  $F^{\text{sc}}$  key.

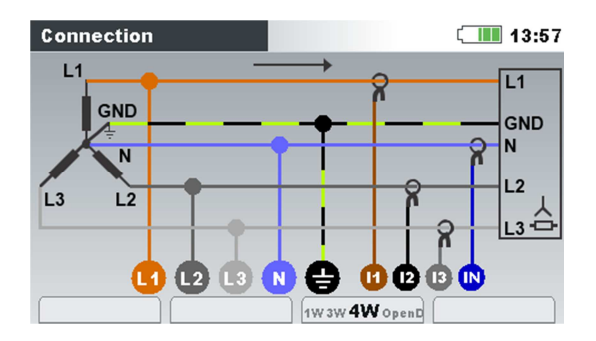

- 7. Select synchronisation channel: U1
- 8. Select System frequency: 50 Hz.
- 9. Check Conenction check status. If it's marked with OK sign  $(\blacksquare)$ , then you set up

instrument correctly. If status mark is fail  $(X)$  then press shown. Check each parameter which is out of limit and try to troubleshoot connection problem. **ENTER** and details will be

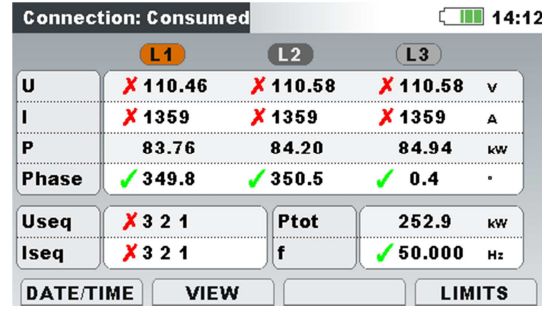

12 Press F1 and check if Date/Time is set up correctly.

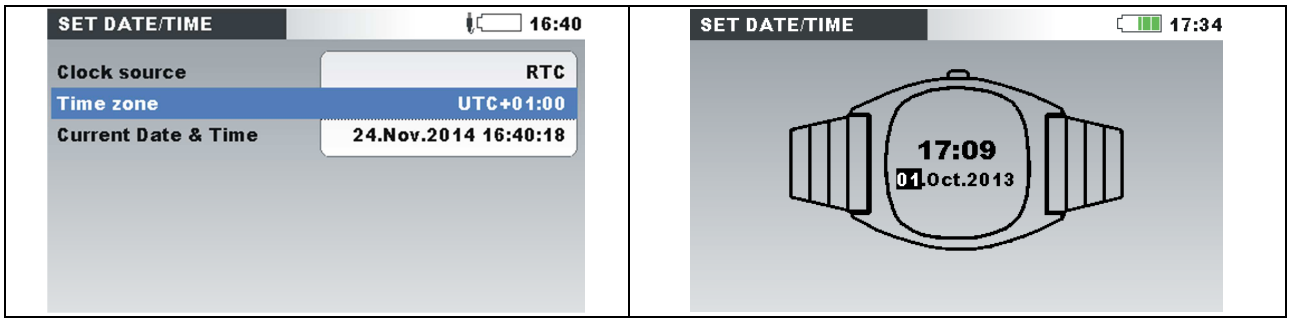

Figure 3.13: Setting correct date and time

In practice, when connecting the instrument to the network, it is essential that both current and voltage connections are correct. In particular the following rules have to be observed:

Clamp-on current clamp-on transformers

• The arrow marked on the clamp-on current transformer should point in the direction of current flow, from supply to load.

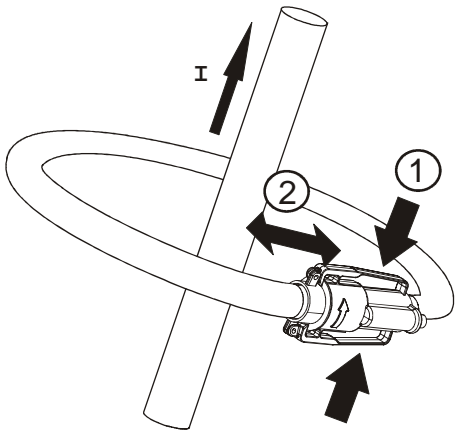

• If the clamp-on current transformer is connected in reverse the measured power in that phase would normally appear negative.

Phase relationships

• The clamp-on current transformer connected to current input connector  $I_1$  has to measure the current in the phase line to which the voltage probe from  $L_1$  is connected.

### **3.4.1 Current sensors and optimal current range selection**

Depending on the used clamps the user can select between different ranges, from the following diagrams explaining the optimal range selection for measured current.

Note:

- Pure sin wave, reduced crest factor  $( $3$ ),$
- Effective measuring range Sin wave with harmonics, full (complete) crest factor  $(> 3)$

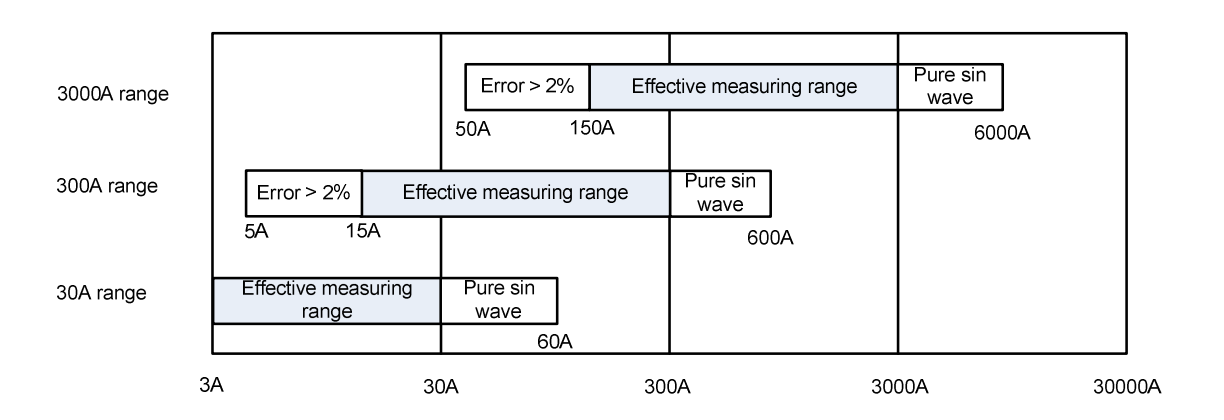

Figure 3.14: A 1227 flexible current clamps

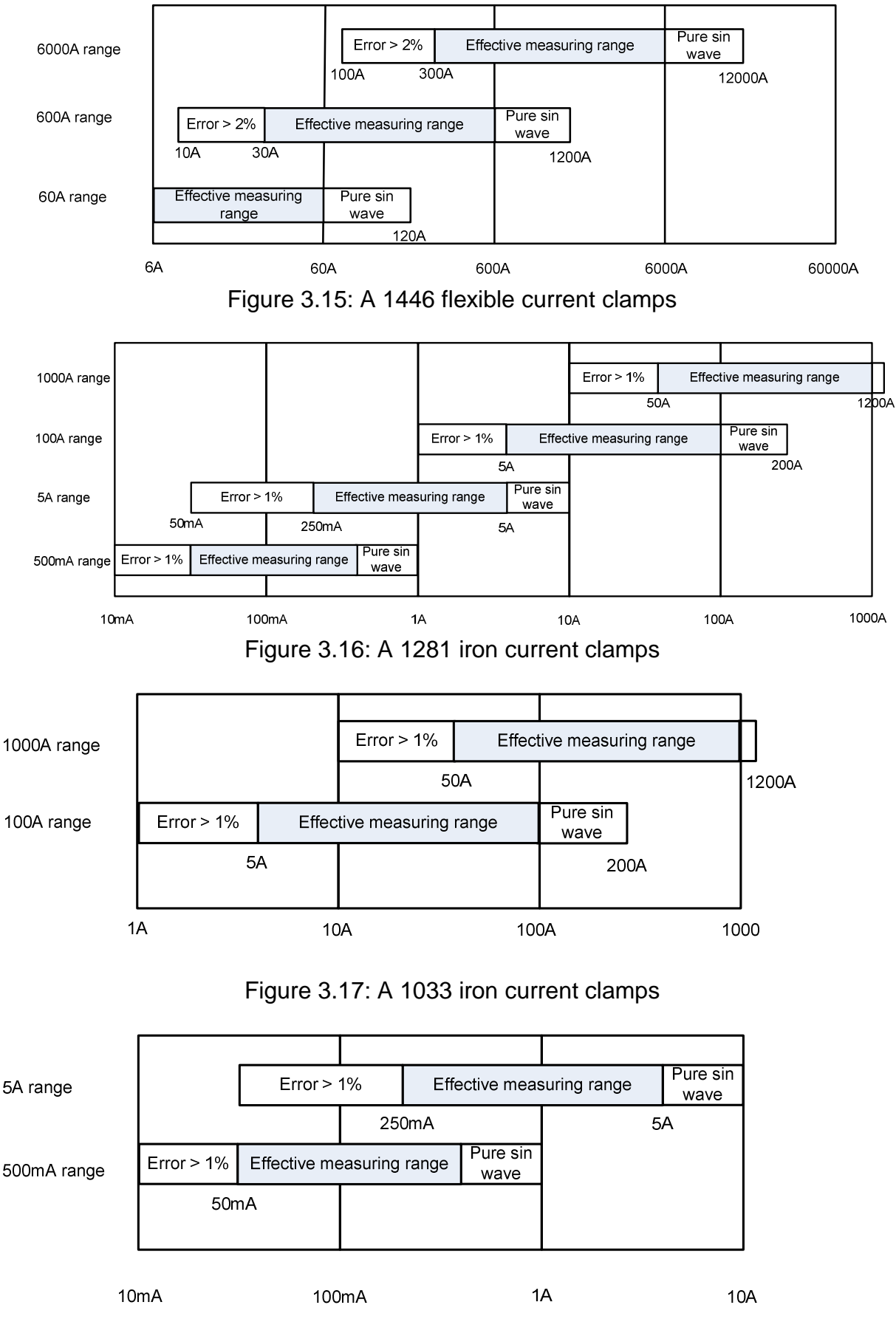

Figure 3.18: A 1122 mini iron current clamps

## **3.5 Set appropriate time and date**

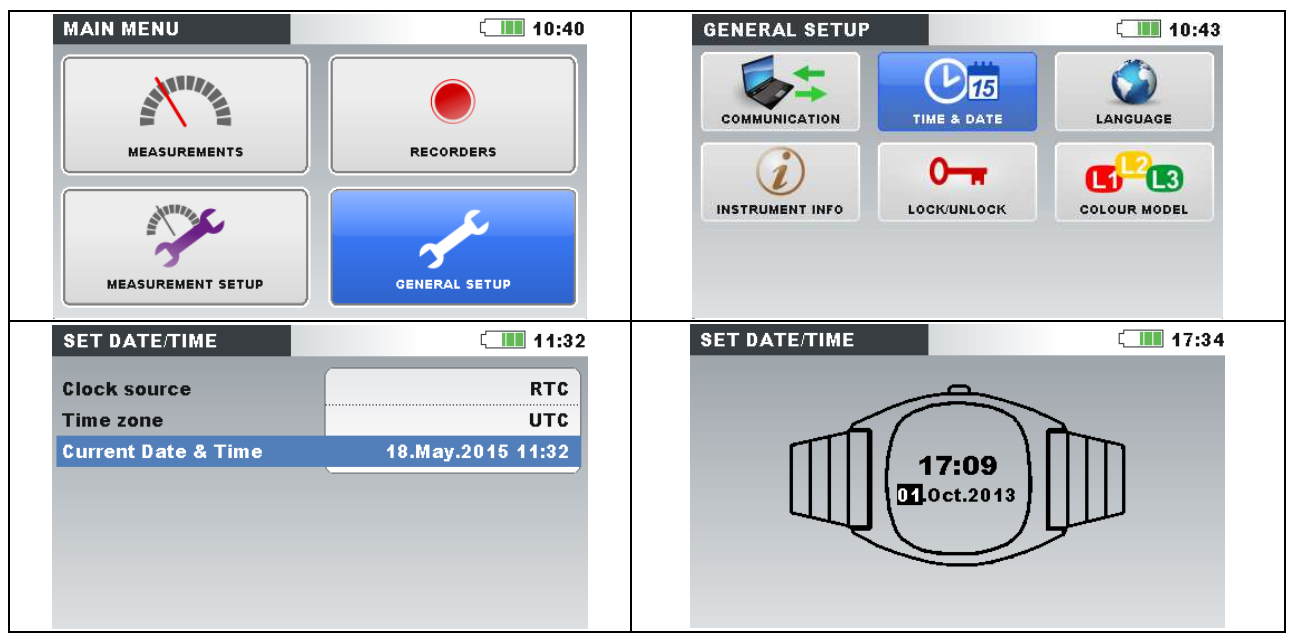

## **3.5.1 RTC – internal real time clock**

Figure 3.19: Setting appropriate time and date- RTC

| <b>Clock source</b>            | Show clock source:<br>RTC – internal real time clock<br>GPS - external GPS receiver<br>Note: GPS clock source is automatically set if GPS is<br>enabled and detected.                                                                                                    |
|--------------------------------|----------------------------------------------------------------------------------------------------|
| Time zone                      | Selects time zone.<br><b>Note:</b> Power Master has the ability to synchronize its<br>system time clock with Coordinated Universal Time (UTC<br>time) provided by externally connected GPS module.<br>In that case only hours (time zone) should be adjusted. In<br>order to use this functionality, see Error! Reference<br>source not found |
| <b>Current Time &amp; Date</b> | Show/edit current time and date (valid only if RTC is used<br>as time source)                                                                                                    |

#### **Note**

Set correct time and date, which will be used when recording and managing data. Be sure to set time and date before starting the recorder.

### **3.5.2 UTC – external GPS receiver**

|                                                                                                    | $\Box$ 10:40<br><b>MAIN MENU</b><br><b>MEASUREMENTS</b><br><b>RECORDERS</b><br><b>GENERAL SETUP</b><br><b>MEASUREMENT SETUP</b>                                                   |
|----------------------------------------------------------------------------------------------------|----------------------------------------------------------------------------------------------------|
| $\Box$ 12:18<br><b>GENERAL SETUP</b><br>15<br><b>COMMUNICATION</b><br>TIME & DATE<br>LANGUAGE<br>$\mathbf{G}$ $\mathbf{L}$ 3<br><b>COLOUR MODEL</b><br><b>INSTRUMENT INFO</b><br>LOCK/UNLOCK | $\bullet$ $\blacksquare$ 12:20<br><b>COMMUNICATION</b><br><b>PC</b> connection<br><b>USB</b><br><b>GPS</b><br><b>Enabled</b>                                                      |
| $\bullet$ $\blacksquare$ 12:20<br><b>SET DATE/TIME</b><br><b>Clock source</b><br><b>RTC</b><br>Time zone<br><b>UTC</b><br>18. May . 2015 11:32<br><b>Current Date &amp; Time</b>             | $\bullet$ $\Box$ 12:20<br><b>SET DATE/TIME</b><br><b>Clock source</b><br><b>RTC</b><br>UTC+01:00<br><b>Time zone</b><br>18. May . 2015 14:04:16<br><b>Current Date &amp; Time</b> |

Figure 3.20: Setting appropriate time and date- GPS

#### **Note**

A 1355 GPS Synchronization unit guaranties that the time clock uncertainty of the Metrel power quality analyzer does not exceed ±10 ms for 50 Hz signals, according to IEC 61000-4-30 Class A.

This performance is necessary to ensure that instruments produce the same aggregation results when connected to the same signal.

# **4 Explanation of available recorders**

## **4.1 General recorder (enables periodic recording)**

The General Recorder records approximately 4000, of various parameters with resolution 138 samples / cycle, for the selected time interval. Sampling frequency used for General recorder is 7kSamples/sec.

**Setup:** Preferred time interval, start time of record, end time of record, optional (include voltage events, include alarms, include signalling frequency). Available intervals: 1s, 3s, 5s, 10s, 1min, 2min, 5min,10min, 15min, 30min, 60min, 120min.

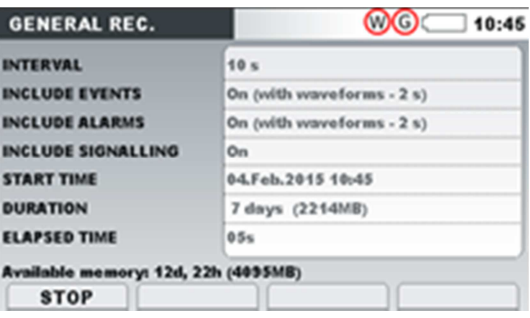

Figure 4.1: General recorder menu

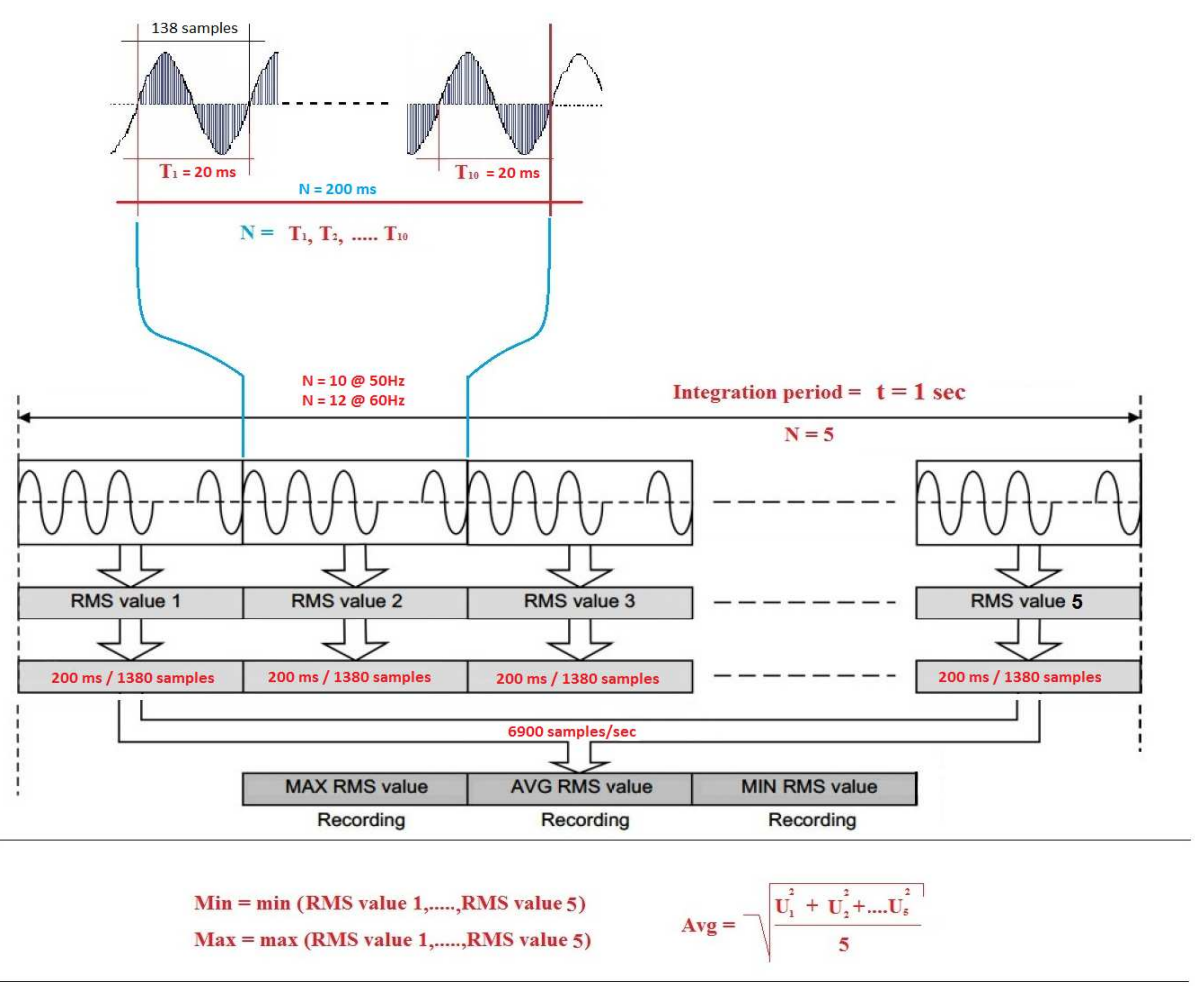

Figure 4.2: General recorder sampling

Set of 3 dots represents the result obtained based on 1500, 200ms recorded windows from which we take min & max values and calculate avg value, integration period 5 min.

Example: 5min time interval, N= 1500, 5min = 300 sec  $*$  (5N / sec) = 1500 @50Hz

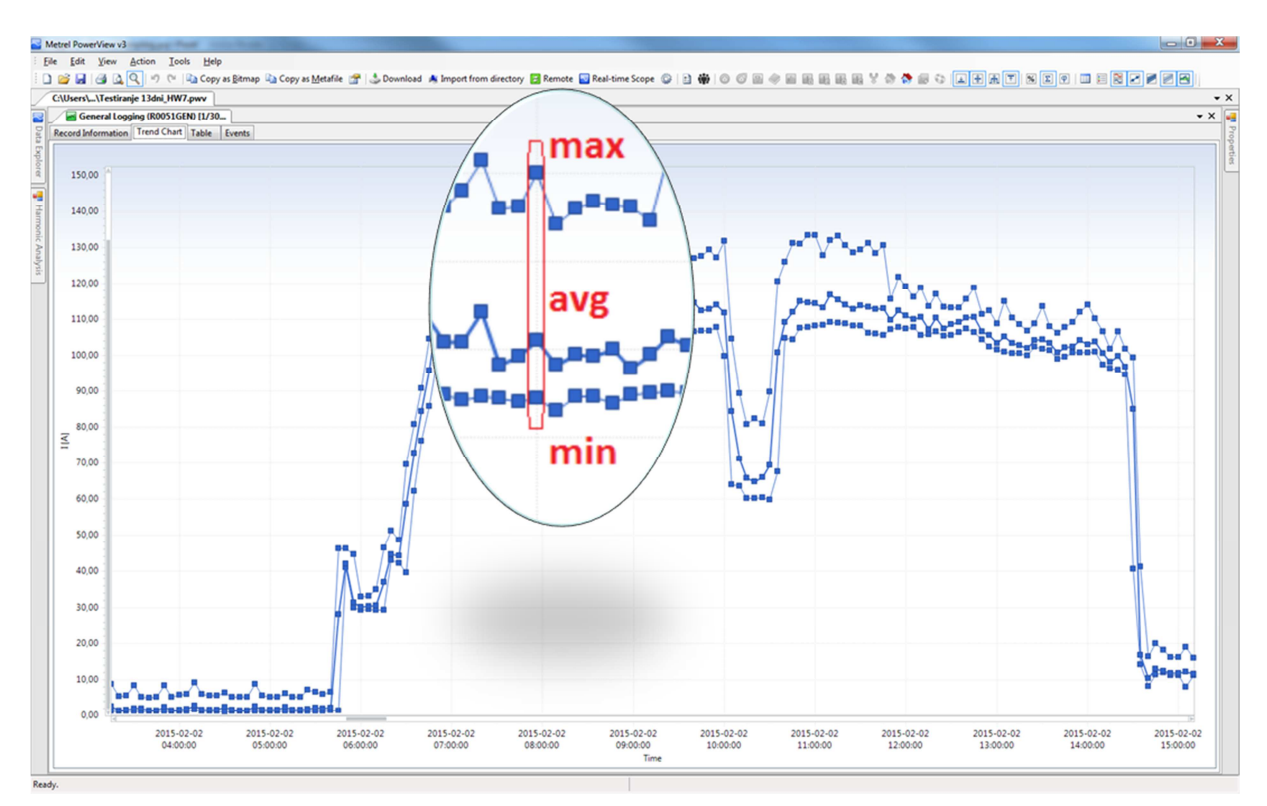

Figure 4.3: Example of trend graph obtained by periodic recording IP 5 min

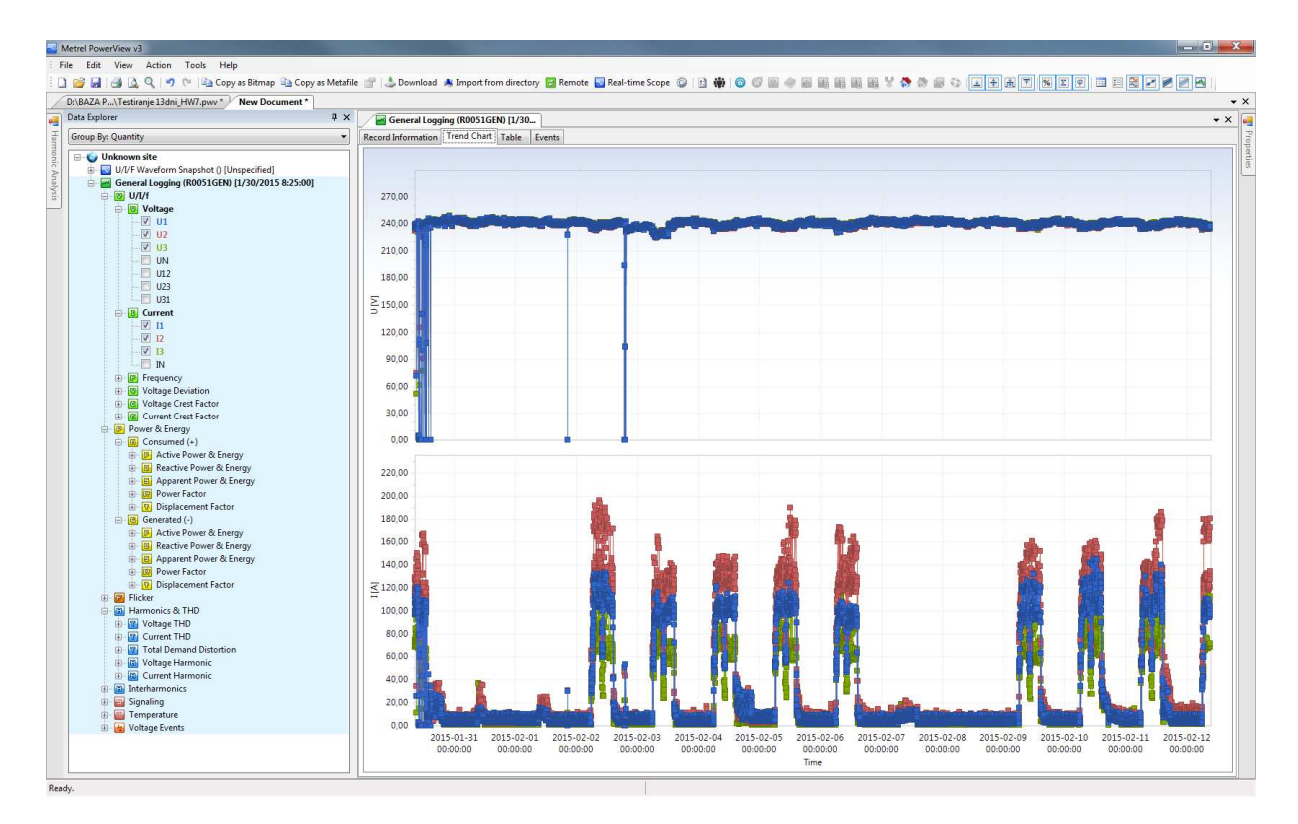

Figure 4.4: Example of trend graph obtained by periodic recording over 13 days

## **4.2 Waveform recorder (enables waveforms recording)**

All recorder waveforms can be presented as trend graph of the event or as an actual waveform of the signal. Depending on the selection, several trigger sources are possible:

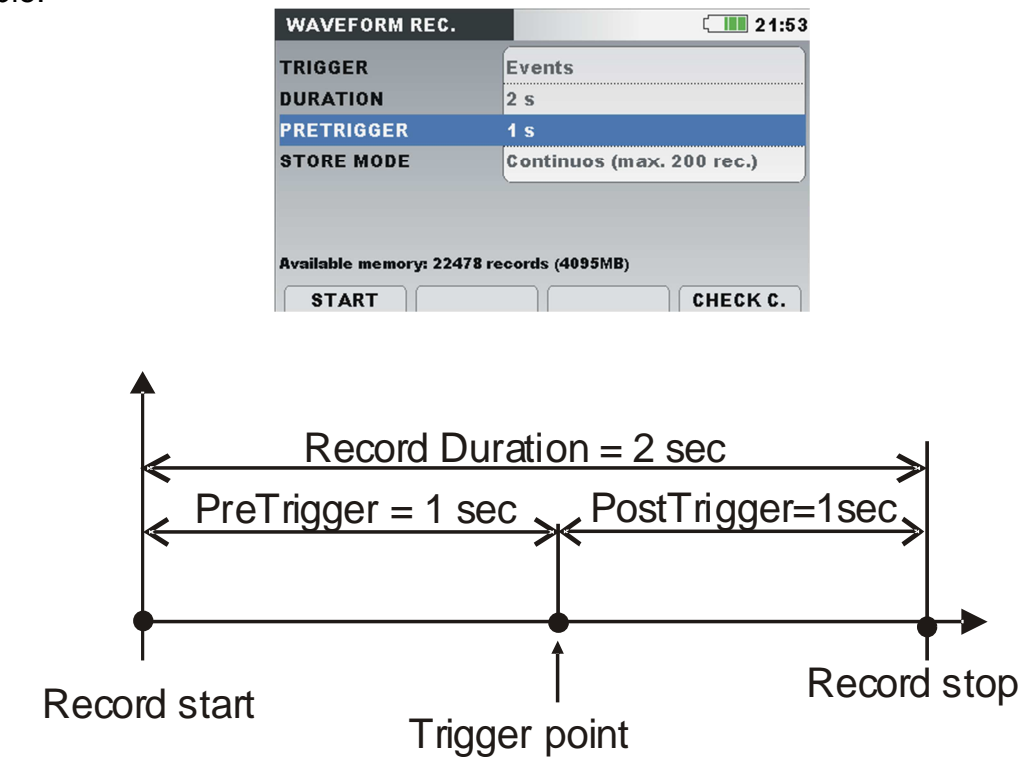

Figure 4.5: Triggering and pre-triggering description

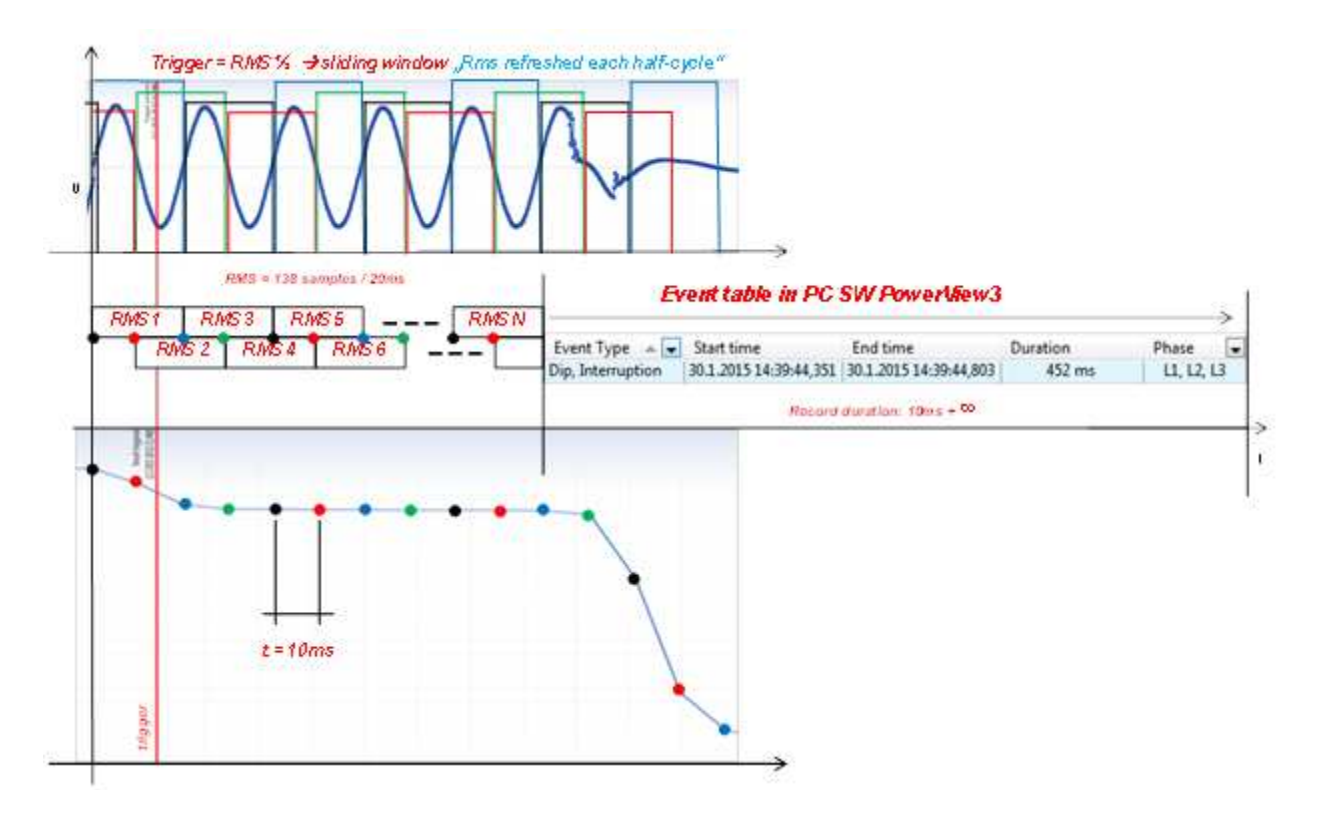

Figure 4.6: Sliding window / explanation of waveform recorder

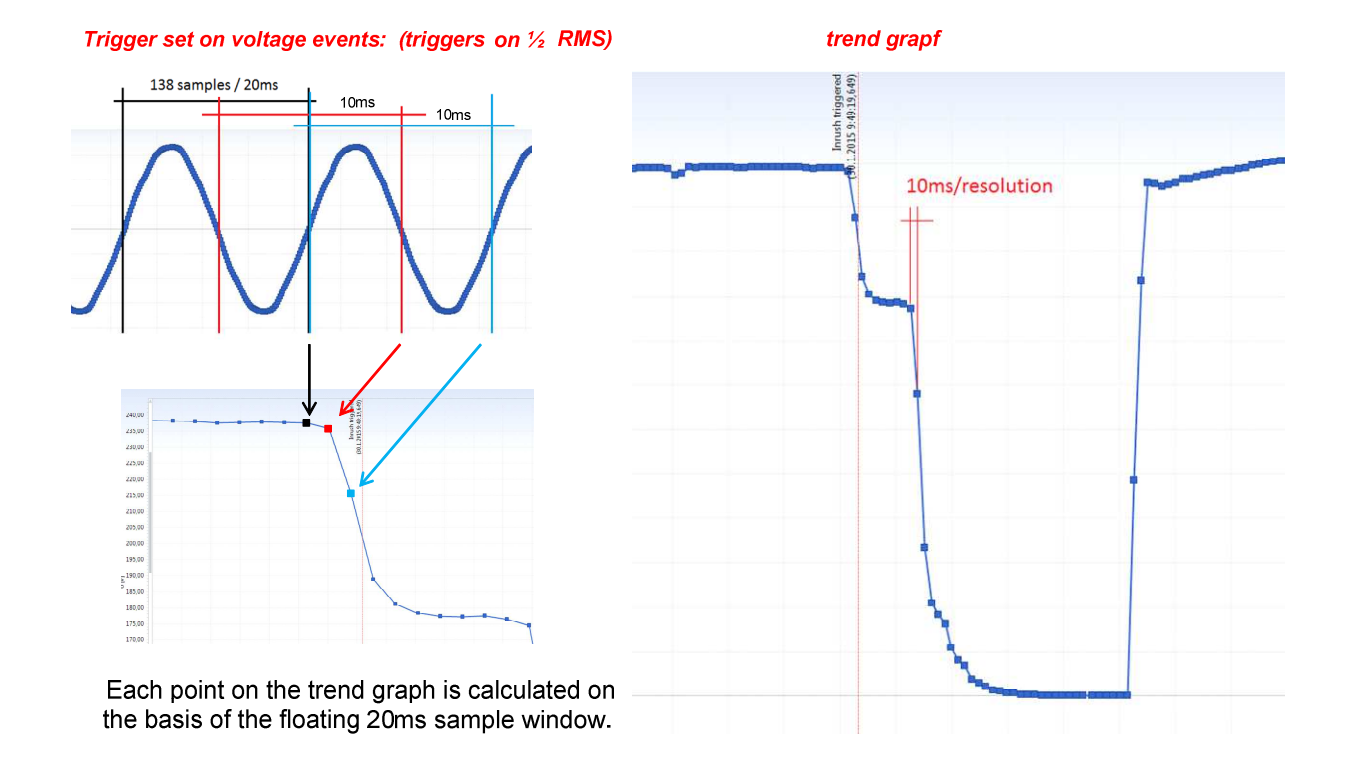

Figure 4.7: Interpretation of trend graph

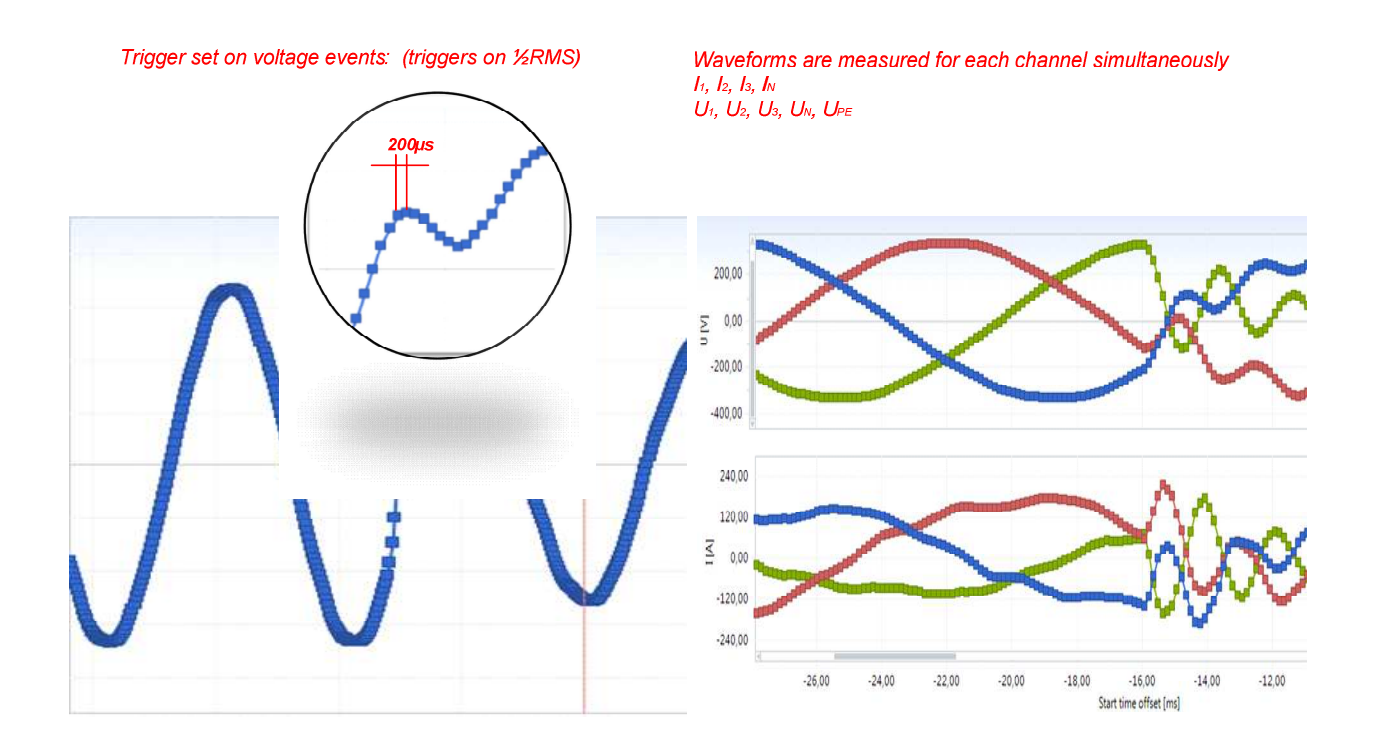

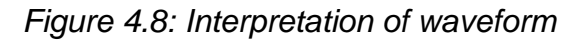

### **4.2.1 Voltage events**

Standardized values for nominal voltage of 230V according to standard EN 50160 are: Voltage dip, 90% (207V), swell 110% (253V), interruption 5% (11.5 V), recorder triggers on [½ Rms] change.

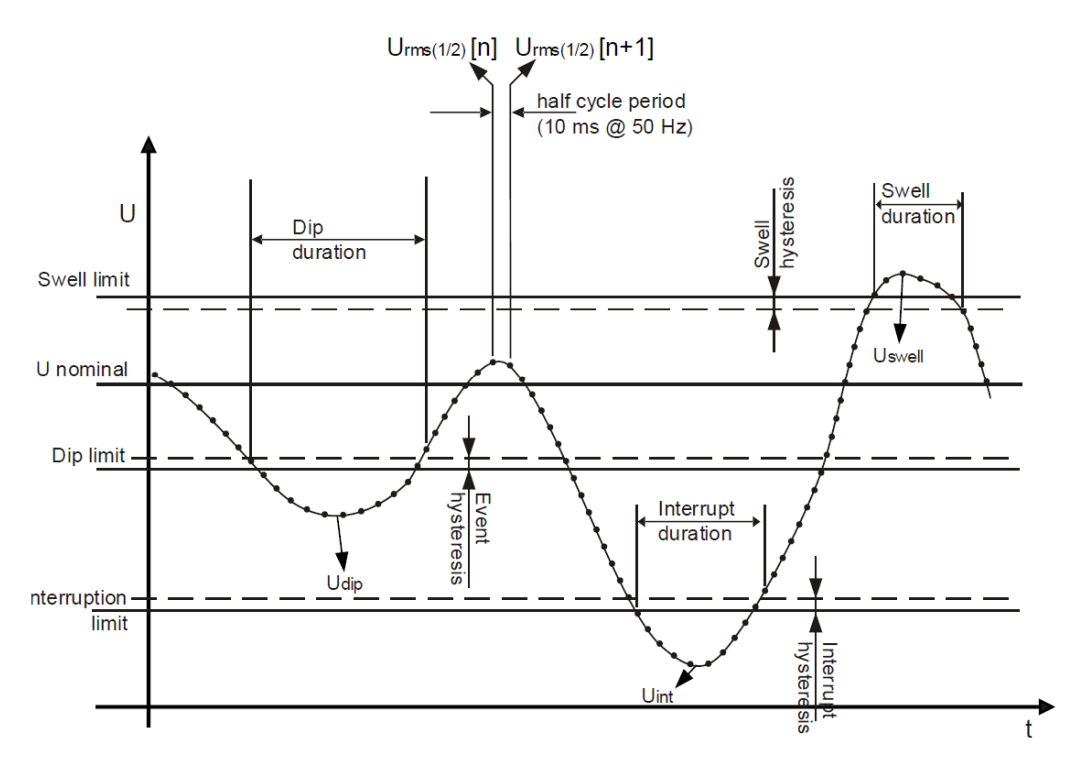

Figure 4.9: Definition of voltage events

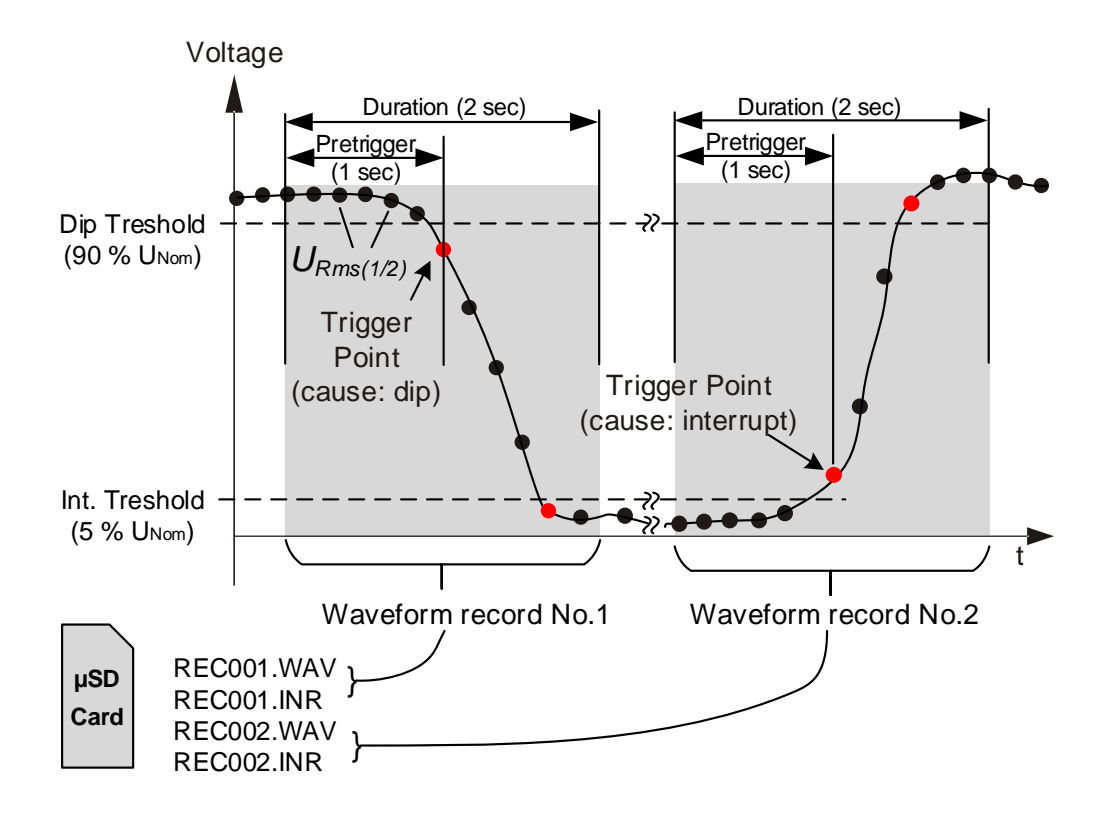

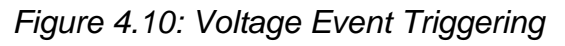

### **4.2.2 Level on Voltage or Current / Inrush redcorder**

• **Voltage level,** based on the nominal value of selected voltage, trigger can be set for values between  $0.1\%$  - 110% of nominal voltage value  $\pm$ . triggers on [ $\frac{1}{2}$ ] Rms]. Voltage level – instrument starts waveform recorder when measured RMS voltage reaches given voltage threshold.

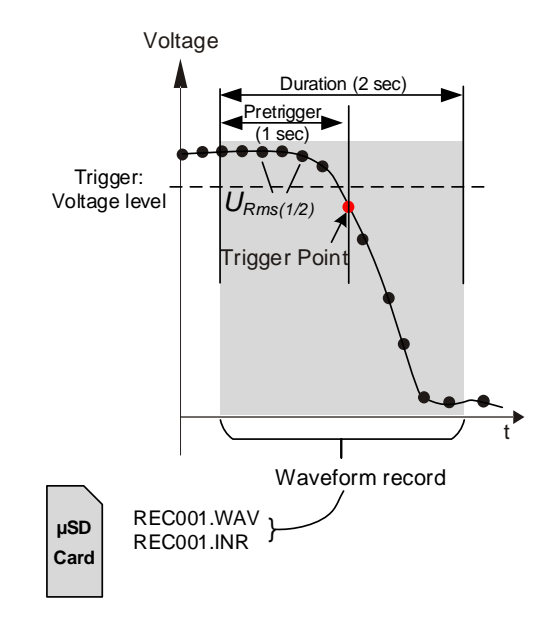

Figure 4.11: Voltage Level Triggering

• **Current level,** based on the nominal level of selected current clamp range, trigger can be set for values between  $0.1\%$  - 250% of selected range value  $\pm$ . triggers on [½ Rms]. Instrument starts waveform recorder when measured current reaches given current threshold. Typically this type of triggering is used for capturing inrush currents.

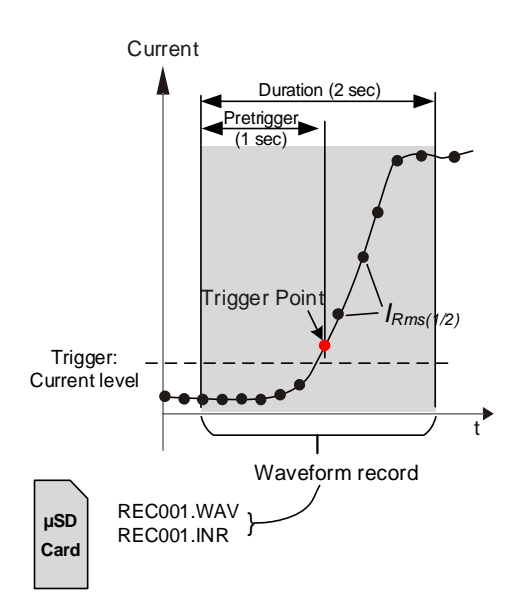

Figure 4.12: Current Level Triggering (Inrush)

**Setup:** Duration of record after trigger and duration of pre-trigger. Length of record duration is specified in seconds. For trigger: 1, 2, 5, 10, 20, 30, 60s can be set. For pretrigger: 1, 2, 5, 10, 20, 30s can be set.

### **4.2.3 Interval**

Based on the selected time interval, the instrument starts the waveform recorder.

**Setup:** Duration of record after trigger and duration of pre-trigger. Length of record duration is specified in seconds. Following intervals can be selected: 5, 10, 15, 30, 60, 120min.

### **4.2.1 Alarm**

Alarms, trigger enables set up of following criteria (Quantity, Phase, Condition, Level, Duration) for all parameters available to measure with the instrument (up to 7 different triggers can be set), alarm triggers on [200ms Rms, samples].

Instrument starts waveform recorder when any alarm from alarm list is detected. If alarm is not enabled in waveform recorder it will only be a part of general recorder, presented in a table including information about (time stamp, duration, quantity, etc.).

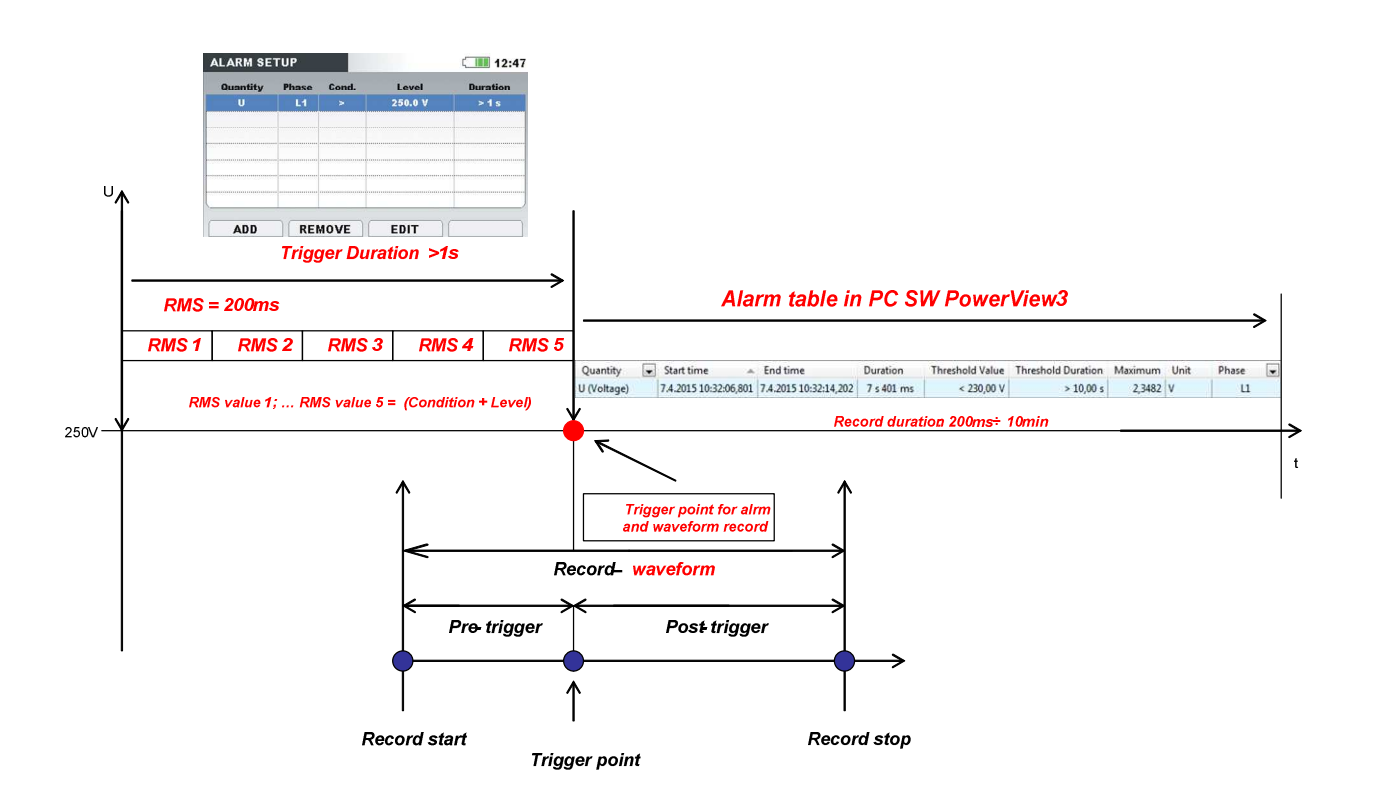

Figure 4.13: Alarm setup / explanation of alarm waveform recorder

• **How to set up an alarm (example):** 

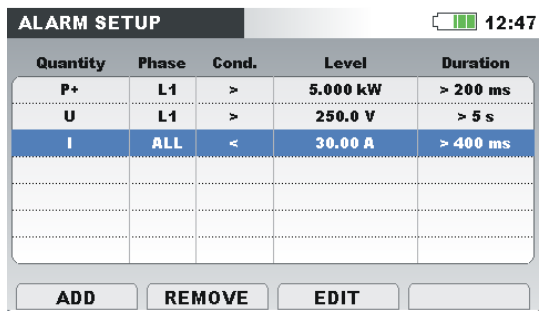

To record an alarm, trigger conditions have to be fulfilled:

- P+ (Power at phase 1 has to be > 5.000kW, for the period > 200ms). In case that P+ exceeds 5.000kW for period of > 200ms instrument record an alarm in the alarm table.
- U (Voltage at phase 1 has to be > 250.0V, for the period > 5s). In case that U exceeds 250.0V for all 200ms time windows for period of > 5s, instrument record an alarm in the alarm table.
- I (current on one of the phases has to be < 30.00A, for the period > 400ms). In case that I on one of the phases doesn't meet the criteria < 30.00A for the period of > 400ms, the instrument will not record an alarm in the alarm table

# **4.3 Transient recorder (enables high resolution waveforms recording)**

Transient recorder is similar to waveform recorder. It stores a selectable set of pre- and post-trigger samples on trigger activation, but with 10 times higher sampling rate.

Recorder can be triggered on envelope or level.

Envelope trigger is activated if difference between same samples on two consecutive periods of input voltage signals, is greater than given limit.

Depending on the selected trigger waveforms can be recorded:

Envelope based on nominal (Rms) value of selected voltage, trigger can be set for values between 1% – 110% of nominal voltage value.

Voltage level based on the nominal (Rms) value of selected voltage the trigger can be set for values between 1% – 110% of absolute voltage value.

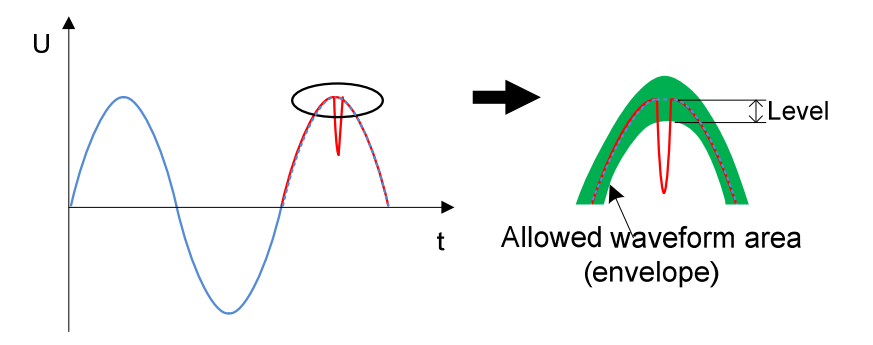

Figure 4.14: Transients trigger detection (envelope)

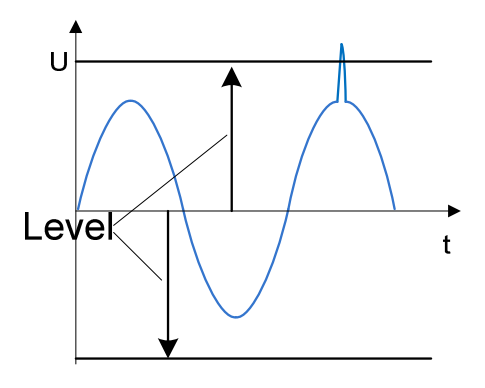

Figure 4.15: Transients trigger detection (level)

**Note:** Saving to the instrument data memory induces dead time between consecutive transient records. Dead time is proportional to record duration, and in worst case for 50 sec long transient it will take 4 seconds, before new transient can be captured.

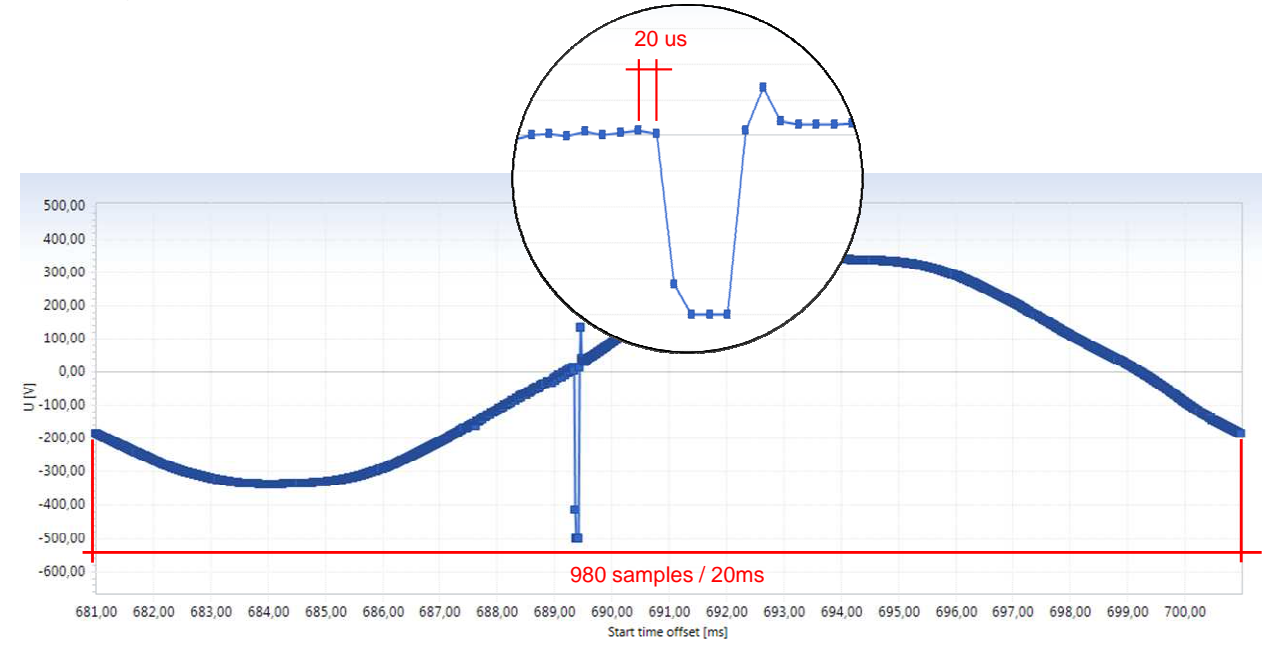

Figure 4.16: Interpretation transient waveform

# **5 Typical applications for PQ monitoring:**

## **5.1 Generic Voltage quality evaluations (EN 50160)**

Only GENERAL RECORDER needed (time interval is set to 10 min with recording period over 7 days), analysis and evaluation of data are a part of post processing performed with PowerView3 PC SW.

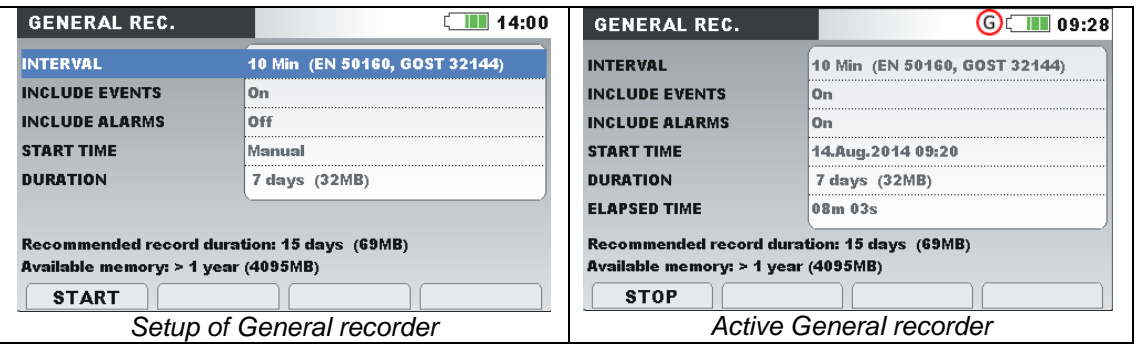

This application is normally used in facilities before and after installing some new loads, to see that the loads are not causing/ generating any pollution back to the grid.

Result of such recording is normally EN 50160 reporting which can be automatically generated / performed with PC SW PowerView3.

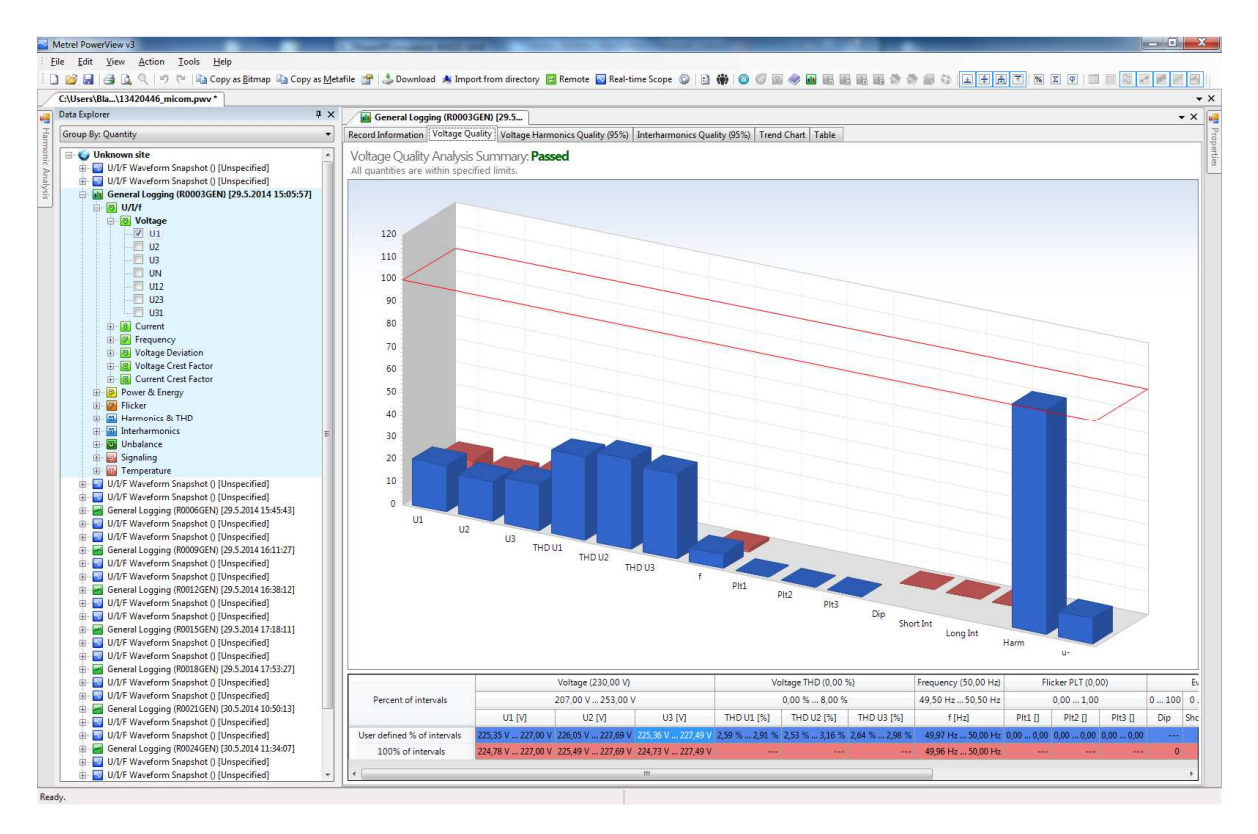

Figure 5.1: Evaluation of Voltage quality in accordance to EN 50160

## **5.2 Consumption profile/Energy management**

Time interval is typically set to 15 min with recording period over 14 days or one month. If you don't know the average interval, select 5 minutes. You can recalculate other interval lengths later using the PowerView3 PC software. Analysis and evaluation of data is a part of post processing performed with PowerView3 PC SW.

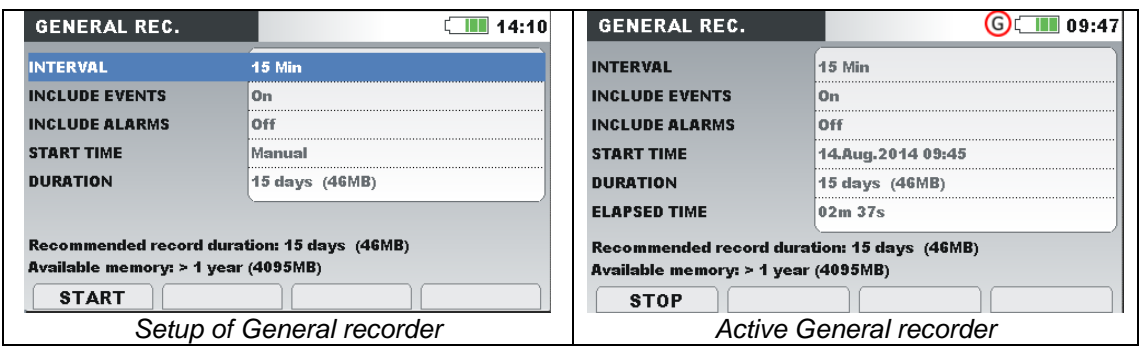

The main aim of this application is to perform optimization of production/consumption and of course to lower costs for electricity bills.

Results of such recordings are normally different graphical presentations of data equipped with different cost tariffs which can be performed with PC SW.

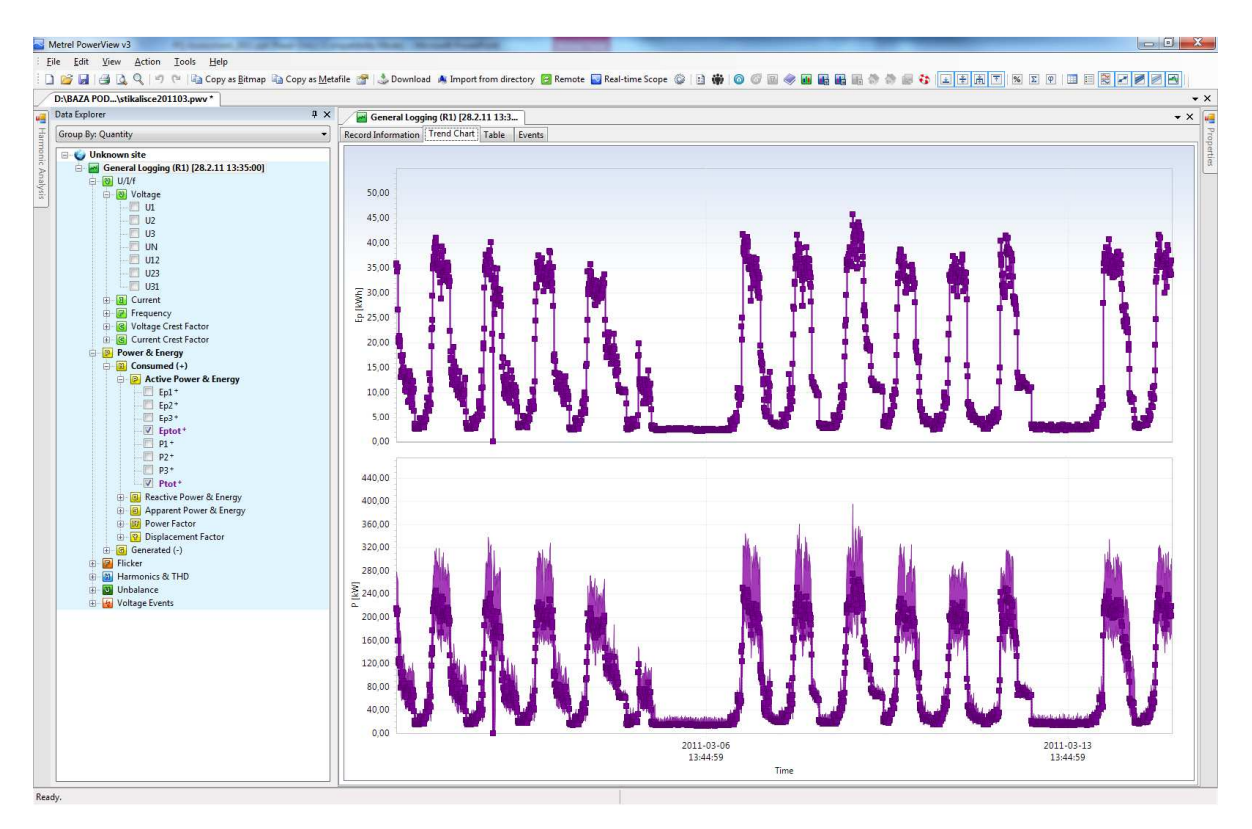

Figure 5.2: Consumption / Load profile over a period of 15 days

## **5.3 Troubleshooting**

GENERAL RECORDER (time interval is typically set short integration period and recording period over 7 days or less) + WAVEFORM RECORDER with Included events & Alarms or Trigger set to Level I (for current), Level U (for voltage) .

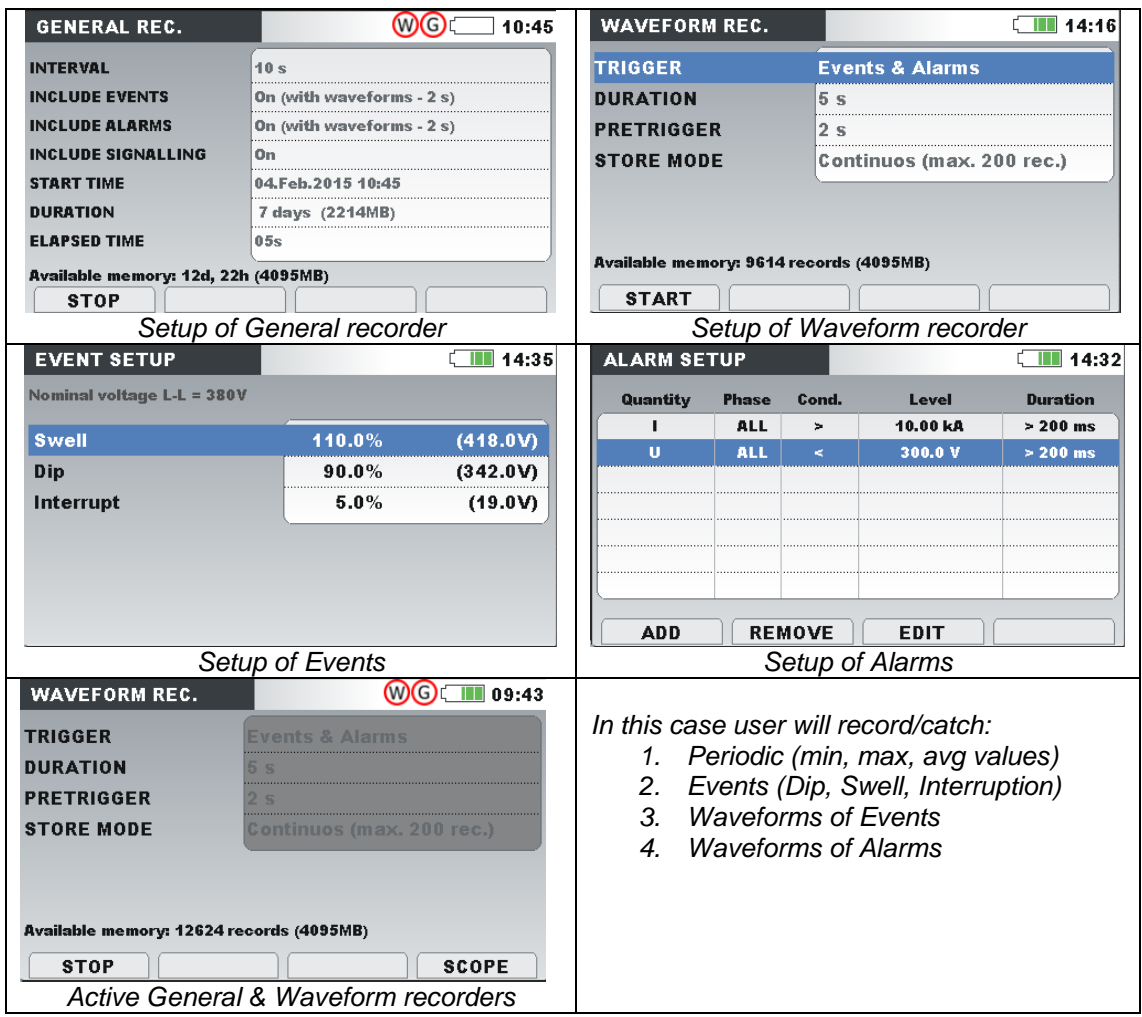

If customer need detailed monitor of problematic intervals, use Waveform recorder simultaneously with General recorder. For example if user wants to have detailed view if voltage failure (dip or interrupt) occur: set waveform recorder to trigger on Voltage events, set appropriate voltage event threshold values (in measurement setup).

This application offers the user to catch periodic (min / max /avg, values for 1 min time intervals) + to get waveforms (pictures of signals) of anomalies caught with predefined triggers for EVENTS and ALARMS.

ALARM menu allows the user to set 7 custom alarms for any quantity possible to measure with MI 2892.

Results of such recordings are normally different graphical presentations of corrupted data waveforms of signals, phase diagrams PC SW.

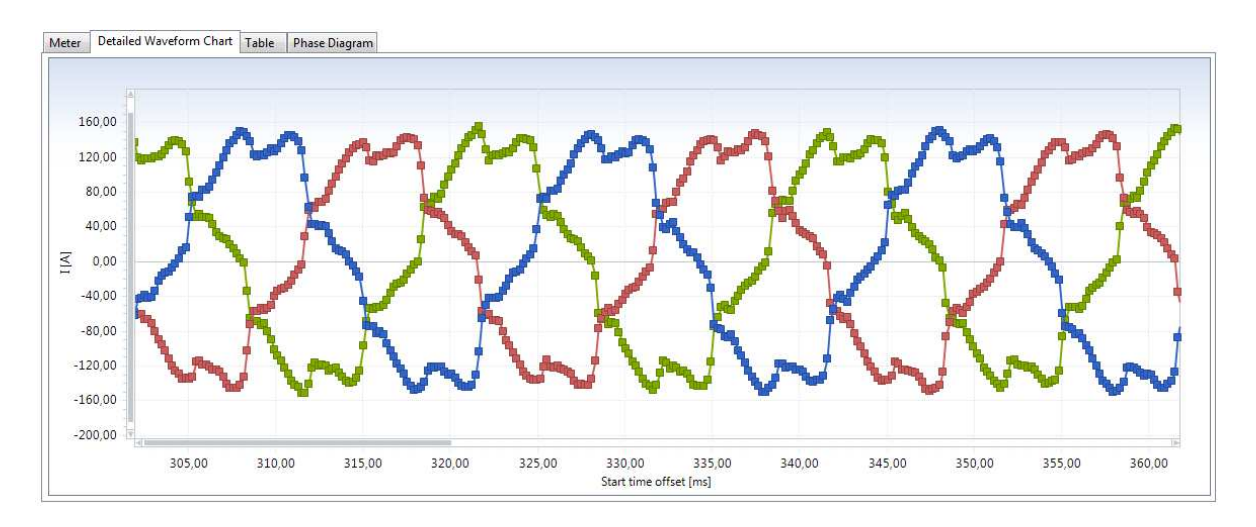

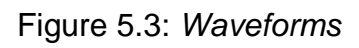

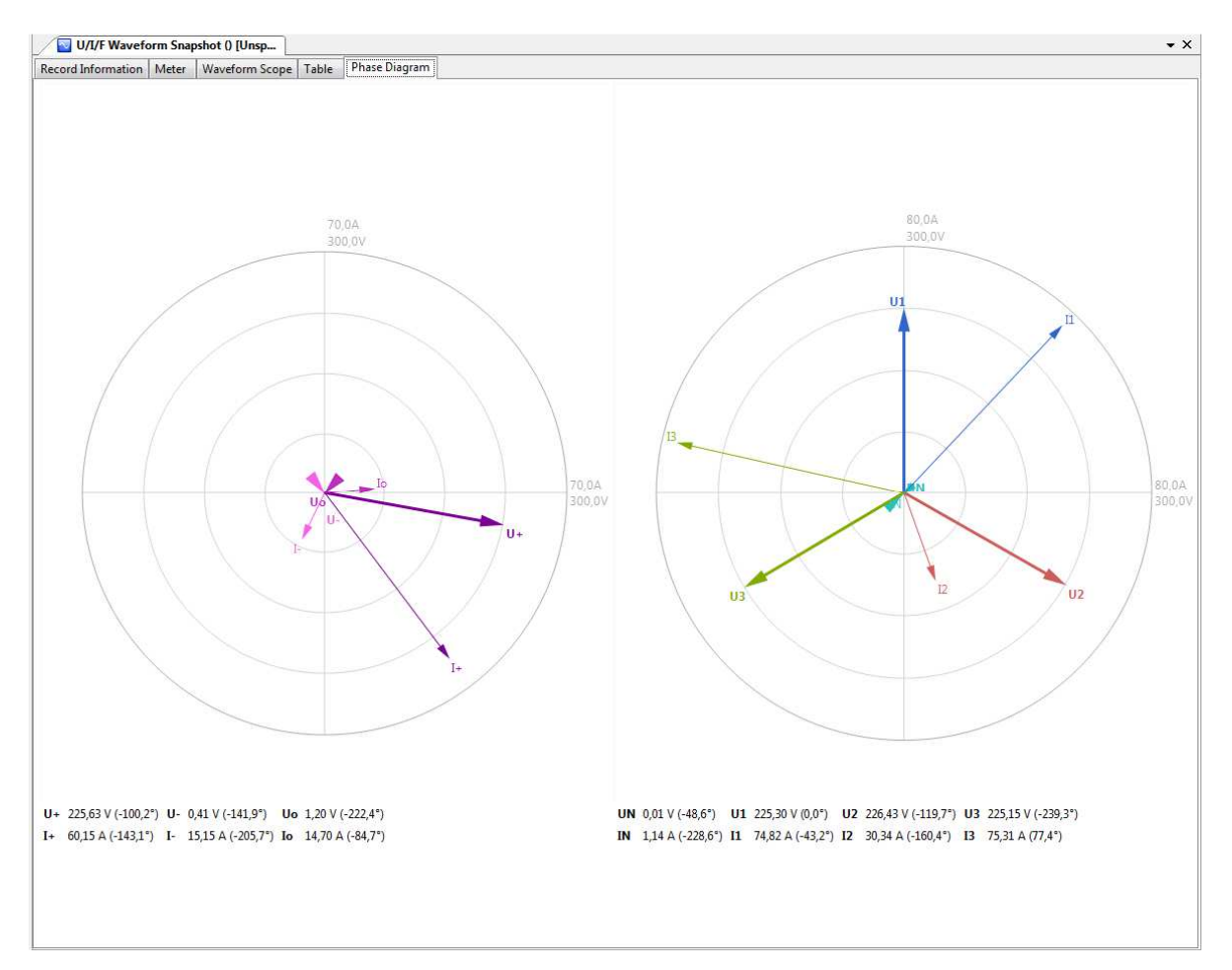

Figure 5.4: Phase diagram

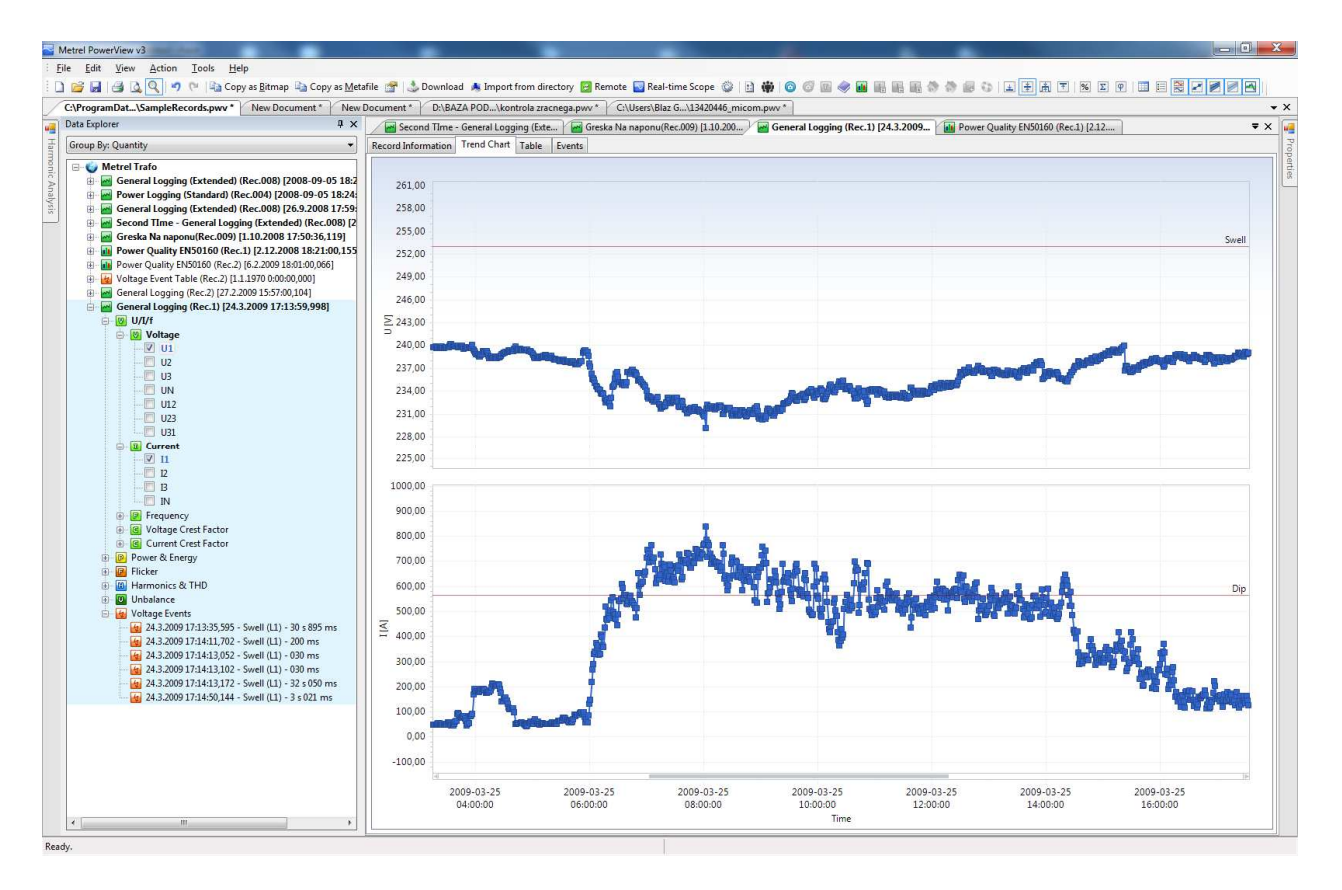

Figure 5.5: Periodic including voltage Events / Alarms

## **5.4 Start-up of the motors monitoring**

WAVEFORM RECORDER needed, user defines trigger criteria for Current or Voltage. Waveforms with predefined duration and pre-trigger duration are recorded.

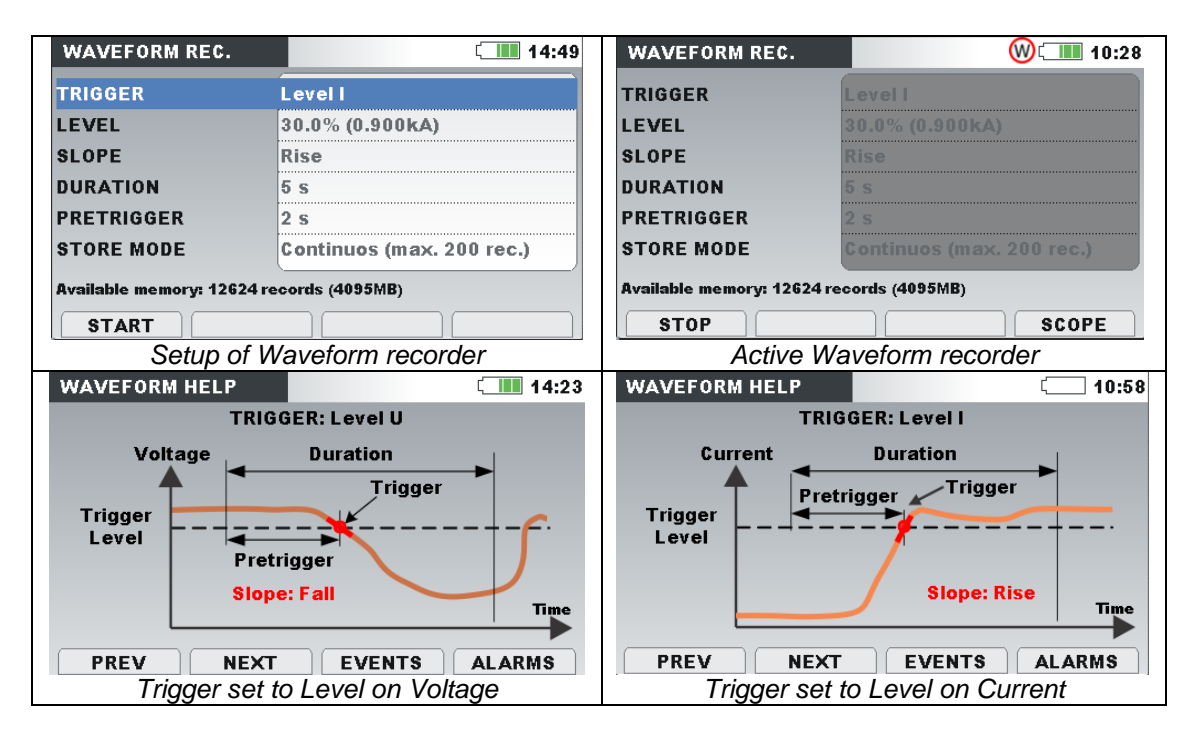

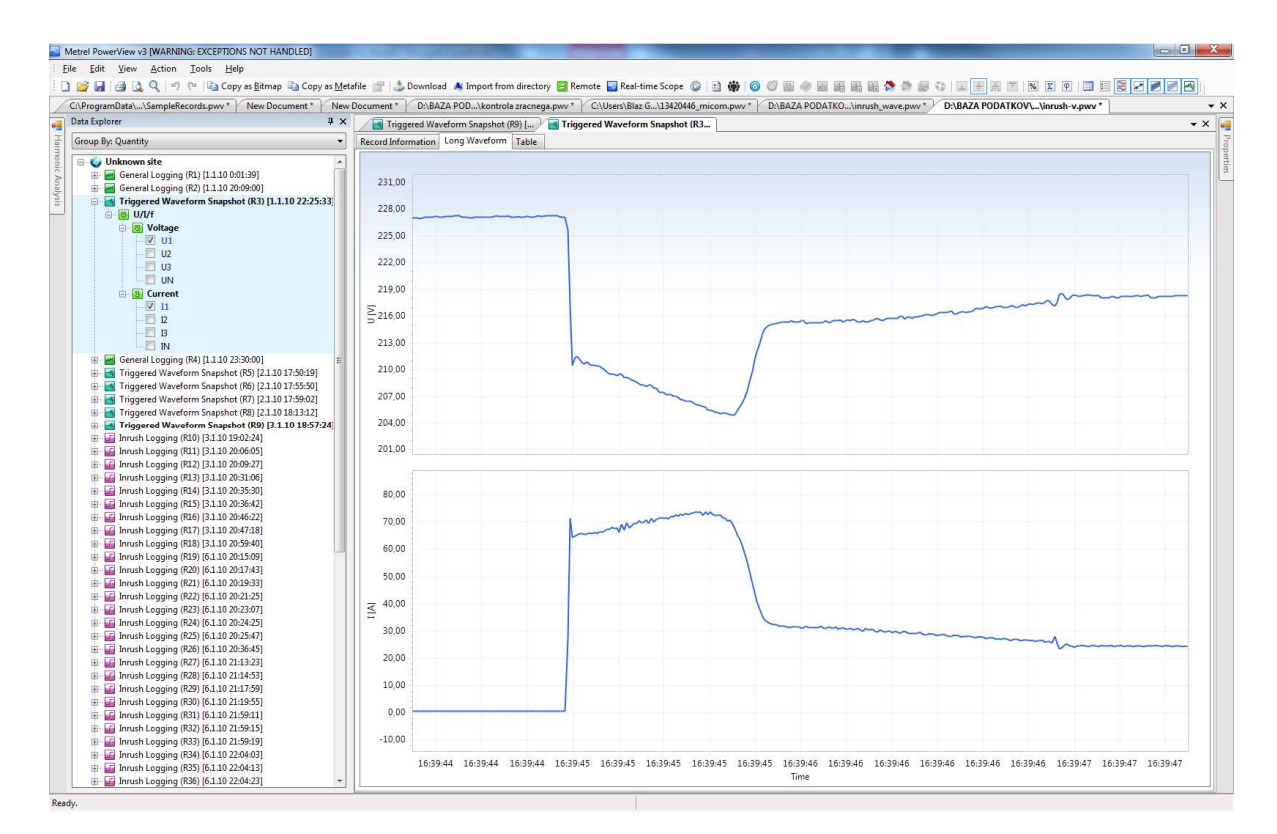

Figure 5.6: Waveform of a start-up of motor

# **5.5 Transient recorder**

49kHz sampling frequency used enough to capture transients of 2us long. User can choose between two trigger options Envelope or Level U.

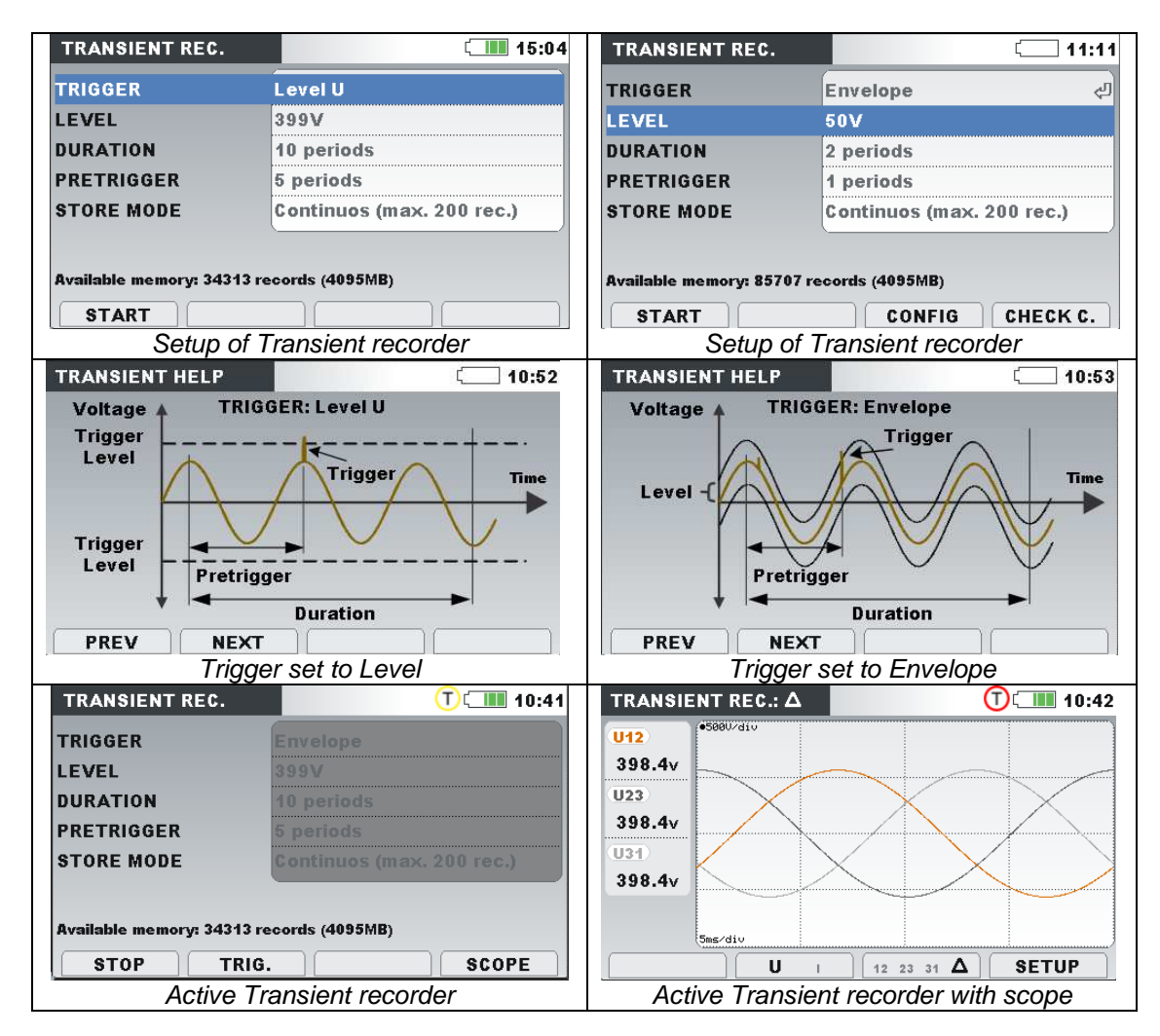

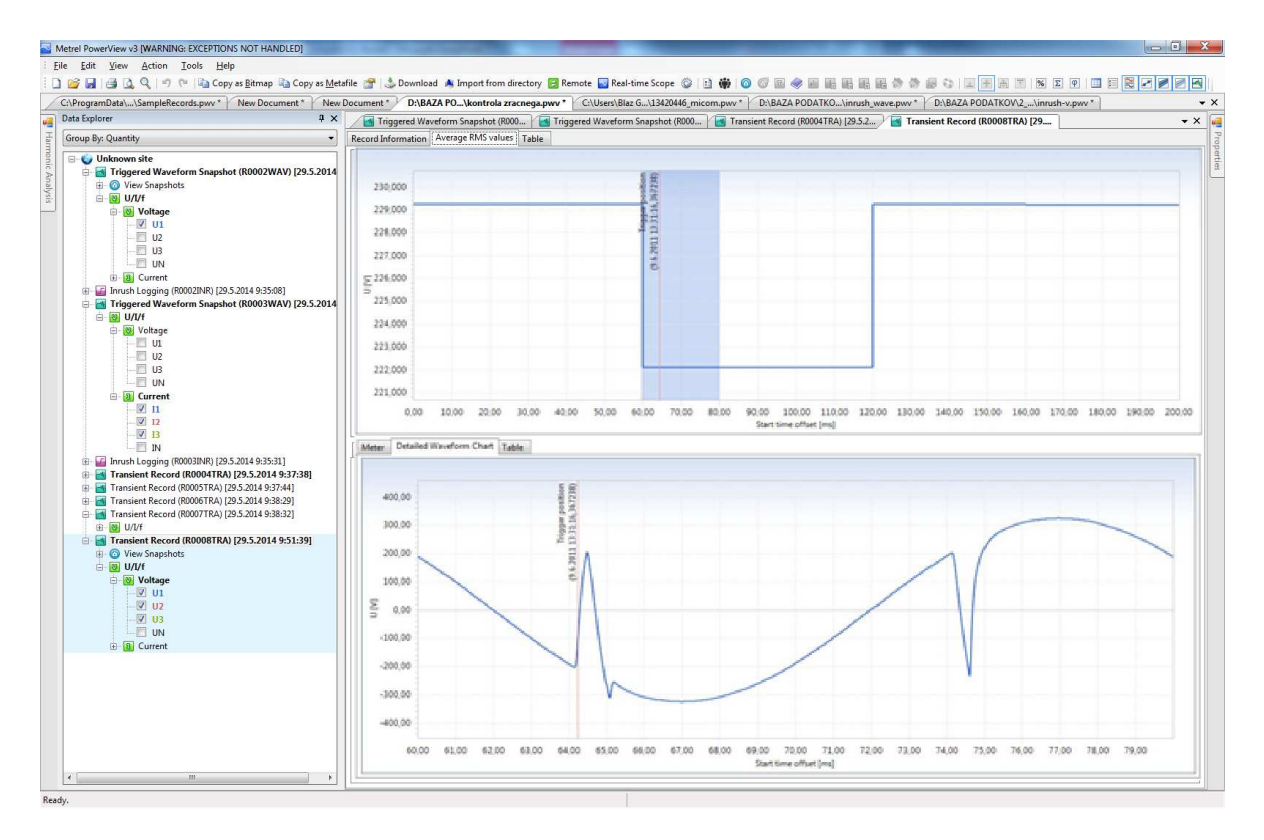

Figure 5.7: Waveform of a recorded transient

# **6 Data import into PowerView3 PCSW,**

The best option to import/download the data into the PC SW is to take the microSD card out of the instrument and insert it directly to computers card reader, in case there isn't one installed use the one provided in standard set. Downloading of data via RS232, USB or ETHERNET connection will take much more time and it is not recommended. To import the data from microSD card or from specific location on your HD perform following actions:

• Select: Tools / Import / From directory

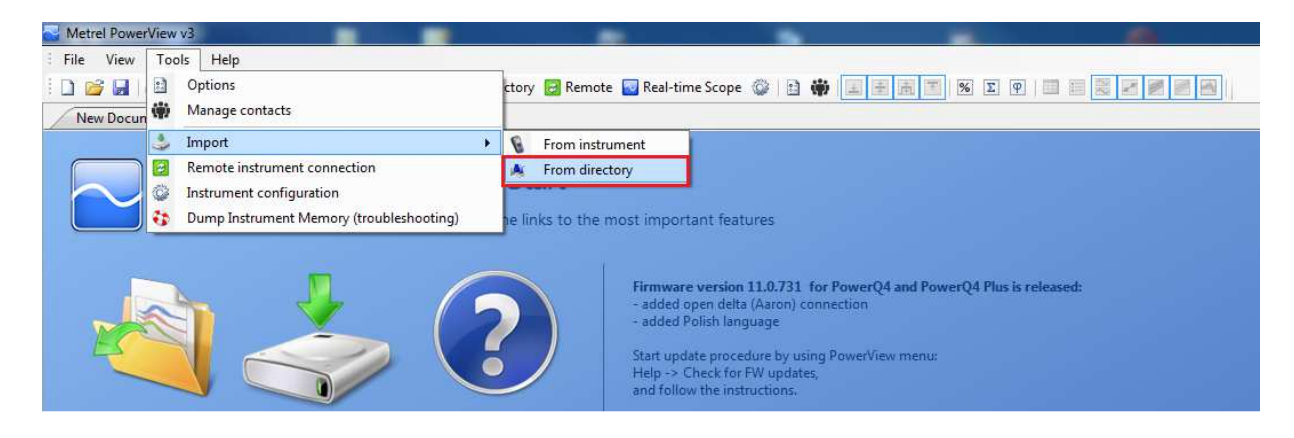

Figure 6.1: Import from directory

• Import dialog window will appear, in the left bottom corner is a filter to choose between different types of recordings.

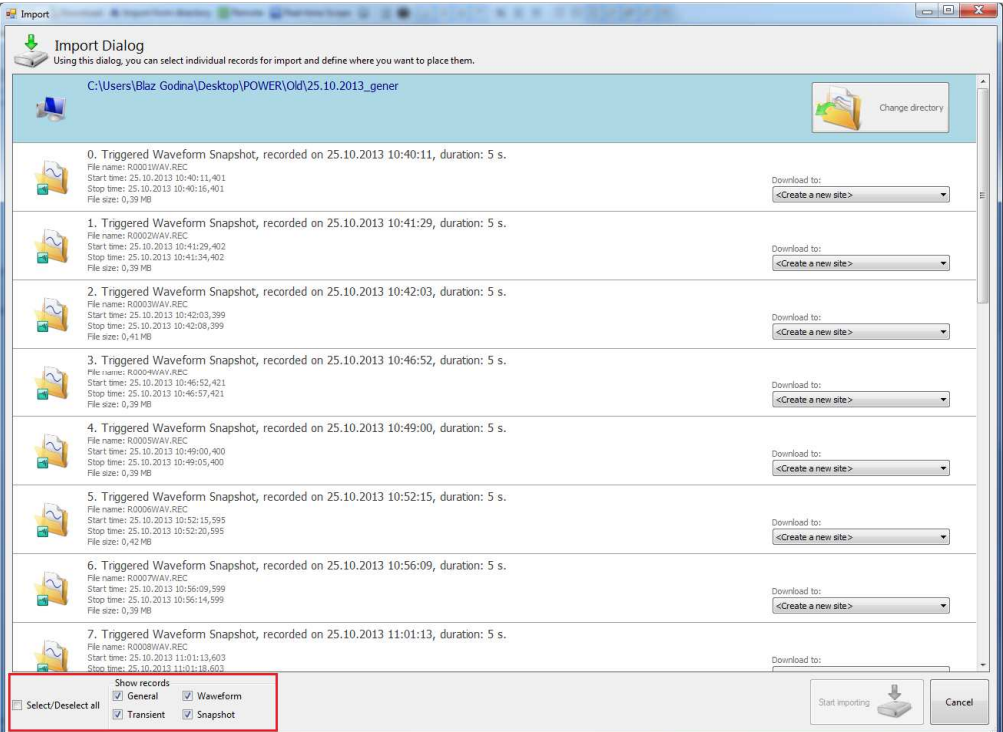

Figure 6.2: Import dialog window

• In case of a very big file, the PC SW offers the user to import the data per-partes.

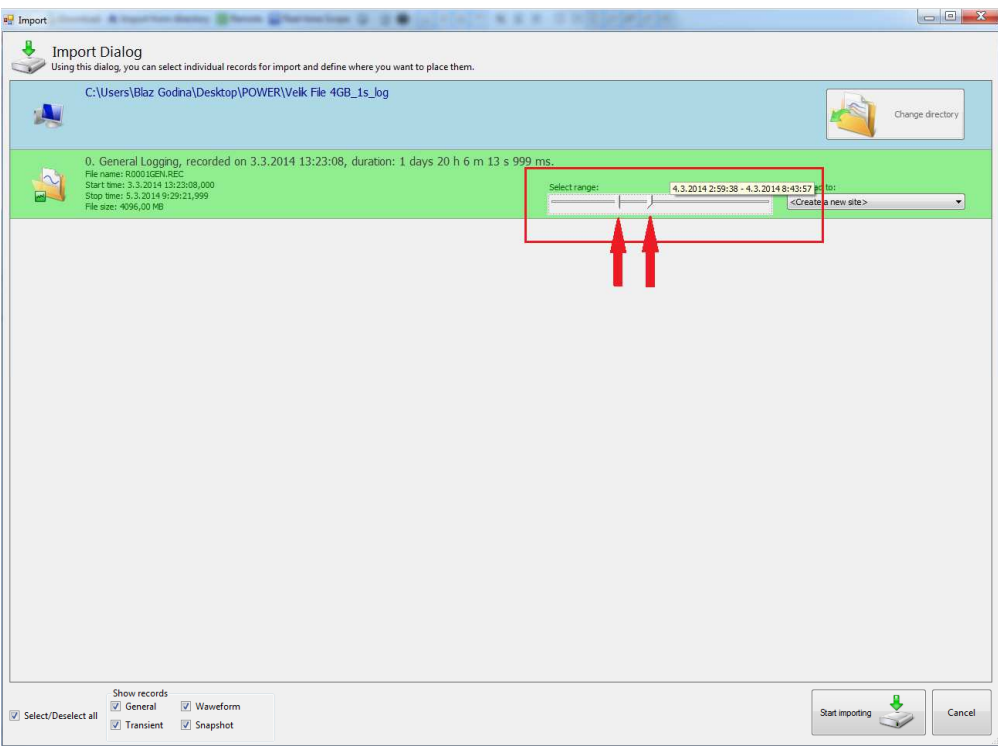

Figure 6.3: Large file, small part selection